# **Administración de un curso**

## **Matricular usuarios**

Es tarea del administrador del aula virtual crear las cuentas de usuario. Una vez creadas dichas cuentas el profesor/a puede matricular alumnos/as en el curso.

Para matricular usuarios en un curso desde el bloque **Ajustes** vamos al menú **Administración del curso-> Usuarios -> Usuarios matriculados.**

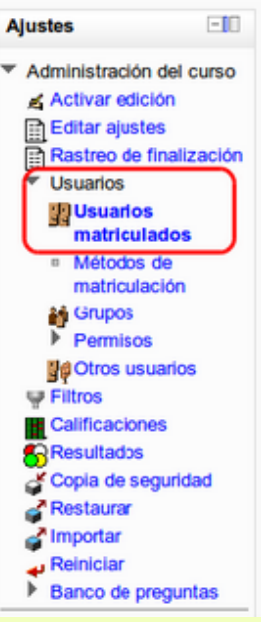

En la pantalla que aparece veremos un listado de usuarios matriculados así como el rol que desempeñan en el curso y el grupo al que pertenecen (si se han definido grupos en el curso).

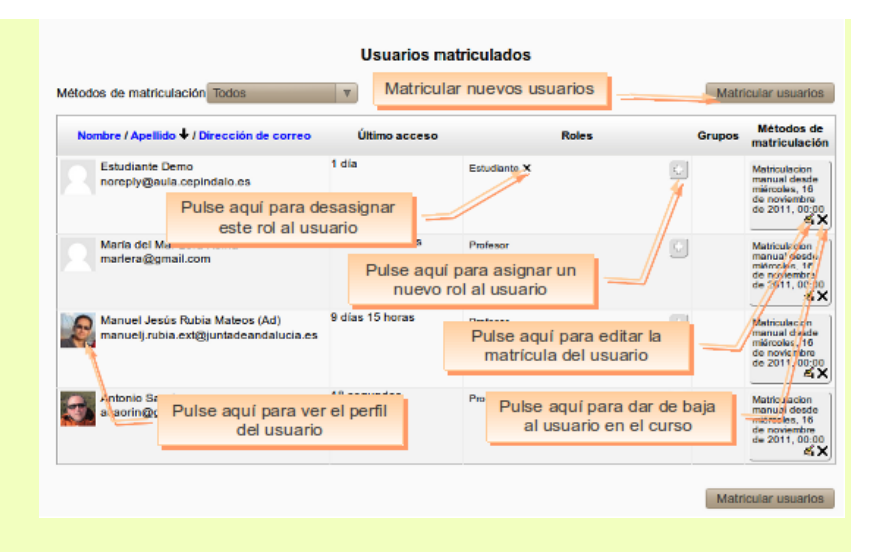

Para matricular un nuevo usuario en el curso pulse en el botón **Matricular usuarios**. Verá entonces un listado con los usuarios existentes en el aula virtual. En el desplegable **Asignar roles** seleccione el rol con que se matriculará al usuario. El profesor/a únicamente puede asignar el rol de estudiante o el de profesor sin permiso de edición, pero no puede añadir nuevos profesores. Esto último está reservado por defecto al administrador del aula o al Gestor de cursos.

Pulsando el **Opciones de matriculación** aparecerán dos nuevas opciones:

- *Recuperar calificaciones de usuario antiguas si es posible*. Cuando se da de baja a un estudiante se borran sus datos de registro y calificaciones. Si después queremos volver a matricular a ese mismo usuario podemos marcaresta casilla para que Moodle trate de recuperar sus datos de calificación.
- *Comienzo*. Por defecto la fecha de matriculación es la actual, pero podemos cambiarla para hacerla coincidir con la fecha de comienzo de curso.
- *Período de vigencia de la matrícula.* Número de días en que estará vigente la matrícula y por tanto el alumno/a tendrá acceso al curso. Este parámetro junto con el anterior son útiles en cursos que no tienen una fecha de fin definida, en los que los alumnos/as se van matriculando, pero se quiere limitar su permanencia en el curso a número de días.

Pulse en el botón **Matricular** junto al nombre del usuario para matricularlo en el curso conforme al rol seleccionado en el menú desplegable. Si el usuario no aparece en el listado escriba su nombre y/o apellidos en el campo **Buscar** y pulse *Intro*. Cuando termine de matricular usuarios haga clic en el botón **Finalizar matriculación de usuarios**.

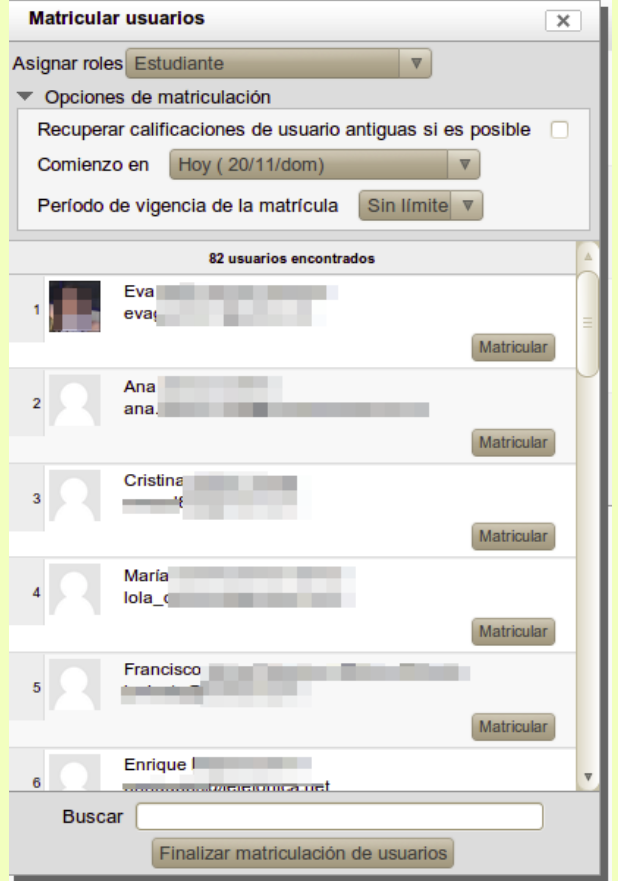

Inmediatamente los usuarios seleccionados aparecerán en el listado. En ese listado es posible desasignar un rol a un usuario o asignarle un nuevo rol. Un profesor no puede quitar el rol de profesor a un compañero.

Para dar de baja a un estudiante o a otro profesor en el curso pulse en el icono  $\boldsymbol{\times}$  que hay junto a su nombre bajo la columna *Métodos de matriculación*. Cuando se da de baja a un estudiante dejará de tener acceso al curso. Si posteriorme quiere que ese estudiante vuelva a acceder al curso tendrá que matricularlo de nuevo. Si lo que quiere es que el alumno/a no tenga acceso al curso durante un tiempo no es necesario darlo de baja, bastará con suspender su matrícula (vea un poco más abajo cómo hacerlo)

Para editar las propiedades de la matrícula de un estudiante pulse en el icono **de** bajo la

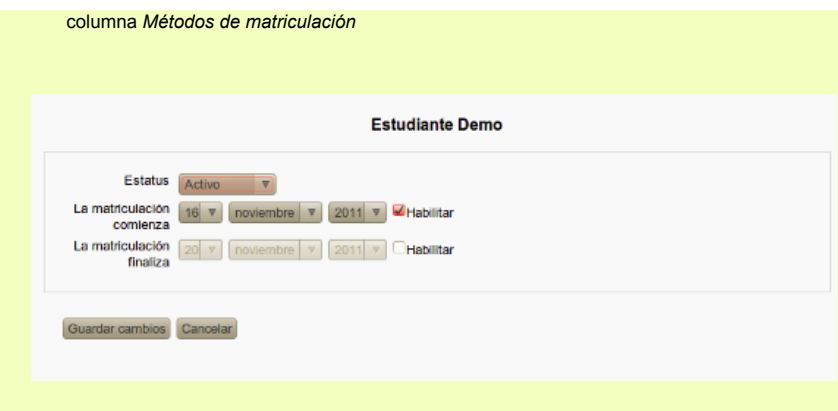

El menú desplegable **Estatus** muestra el estado actual de la matrícula. Son posibles dos estados:

- *Activo,* el usuario puede entrar en el curso con normalidad.
- *Suspendido*, el usuario no podrá acceder al curso. Si más adelante desea permitirle el acceso basta con ponerlo en Activo. Cuando un estudiante está en estado suspendido no se borrarán sus datos de registro ni las calificaciones obtenidas, que serán recuperadas cuando se vuelva a poner en estado activo. Esto es útil cuando queremos quitar un alumno del curso por un tiempo sin necesidad de tener que volver a matricularlo más tarde.

**La matriculación comienza/finaliza.** Fechas entre las que estará vigente la matrícula y por tanto el alumno/a tendrá acceso al curso. Esto sirve en cursos que no tienen una fecha de finalización definida y en que los alumnos pueden ir matriculándose, pero sólo pueden permanecer en ellos durante un tiempo. También es útil para restringir el momento en que un alumno/a se incorporará al curso. Por defecto la matriculación comienza desde el momento en que el profesor/a los dió de alta.

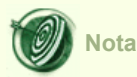

El administrador del aula virtual puede realizar altas y matriculaciones masivas de usuarios en un curso, de una forma más rápida y eficiente. En la mayoría de los casos ésta es la forma preferible. No obstante el profesor puede también matricular usuarios uno a uno de la forma que hemos visto, lo que puede resultar útil para nuevas incorporaciones no previstas sin necesidad de recurrir al administrador.

### **Subir usuarios masivamente**

Un administrador puede subir múltiples cuentas de usuarios mediante un archivo de texto en *Administración > Administracón del sitio > Usuarios > Cuentas > Subir usuarios*.

Existen muchas opciones para subir información (campos asociados con un usuario) con este método: desde inscribir (matricular) usuarios en múltiples cursos con roles específicos para cada curso, hasta actualizar la información del usuario en el Perfil de usuario para eliminar usuarios del sitio.

### **Proceso para subir usuarios**

Aquí hay una descripción del proceso:

- 1. Crear el archivo a subir
- 2. Ir a *Configuraciones > Administración del sitio > Usuarios > Cuentas > Subir usuarios*
- 3. Añadir el archivo a subir. Es muy importante que el **delimitador CVS** seleccionado sea el mismo caracter (, ; :) que usted usó en el archivo CVS)
- 4. Vista previa de subida de usuarios revisar configuraciones y configuraciones del perfil de usuario por defecto
- 5. Vista previa de subida de usuarios elegir "Subir usuarios (*Upload users)"*
- 6. Resultados de subida de usuarios muestra lista de usuarios, las excepciones hechas al subirlos y un resumen acerca del número de usuarios
- 7. Resultados de subida de usuarios elegir "Continuar"
- 8. Regresa a la pantalla para Subir usuarios

## **Vista previa al actualizar usuarios**

Hay configuraciones para el tipo de función de subida de usuarios que Usted quiera realizar en la página de "Vista previa de Subir usuarios (*Upload users preview*)".

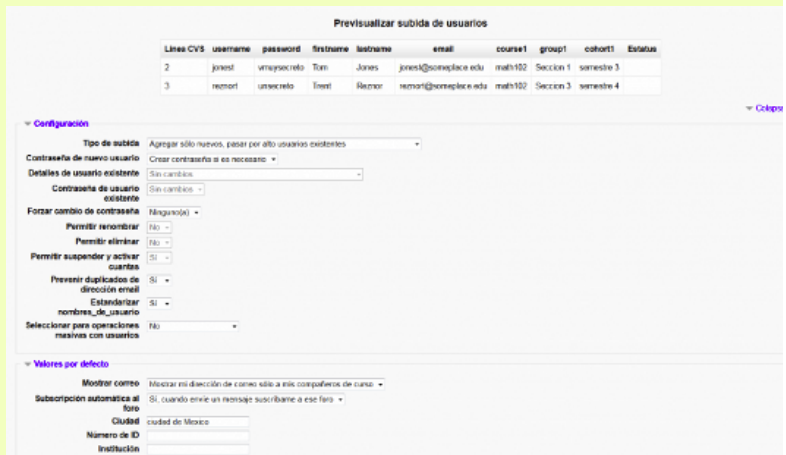

## **Actualizar cuentas existentes**

**Alliense** 

Por defecto, Moodle añade nuevas cuentas de usuarios y se salta a los usuarios existentes en donde el **username** coincida con una cuenta existente. Configurar el "Tipo de subida (*Upload Type*)" a **Agregar nuevos y actualizar usuarios existentes**, y las cuentas de los usuarios existentes serán actualizadas.

- Agregar todo, añadir contador a nombres\_de\_usuarios si fuera necesario.
- Actualizar sólo usuarios existentes
- Actualizar sólo usuarios existentes

Advertencia: los errores al actualizar las cuentas existentes pueden afectar muy negativamente a sus usuarios. Sea cuidadoso al usar las opciones que permiten actualizar.

## **Opciones adicionales**

También existen configuraciones de campos para forzar a que se haga un cambio de contraseña, permitir renombrados, permitir eliminaciones, impedir duplicados de cuentas de Email, estandarizar nombres\_de\_usuarios ( *usernames* ) y seleccionar para operaciones masivas (usuarios nuevos, actualizar usuarios, todos los usuarios).

Estandarizar nombres\_de\_usuarios ( *usernames* ) - Esto convierte los nombres\_de\_usuarios (*username*) a minúsculas y remueve los caracteres ilegales. Esto es equivalente en grandes rasgos, a:

\$username = preg\_replace('/[^-\.@\_a-z0-9]/', , \$username);

## **Configurar valores de usuario por defecto**

Usted puede configurar valores para campo de usuario por defecto, si los campos no fueran incluidos dentro del archivo a subir en esta página.

## **Resultados de la subida de usuarios**

Después de aceptar las configuraciones de la vista previa al elegir "Subir usuarios", Usted debería de ver la pantalla de resultados de la subida de usuarios.

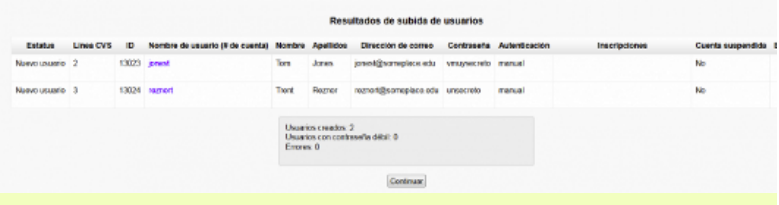

Esta pantalla mostrará cualquier excepción o cambios que hubieran sido realizados a cada usuario durante el proceso de subida. Por ejemplo, si Usted estuviera actualizando información del usuario, se mostrará la información actualizada. O si un usuario no hubiese sido añadido, ese registr estará resaltado.

La pantalla resumirá cuantos usuarios fueron subidos o actualizados, indicará el número de contraseñas débiles y el número de errores

## **Formatos de archivo para 'archivo para subir usuarios'**

El archivo usado para subir usuarios tiene campos separados por comas (o algun otro delimitador) SOLAMENTE - sin espacios. La primera línea contiene los nombres de campo válidos. El resto de las líneas (registros) contienen información acerca de cada usuario.

*E*vite el empleo de caracteres especiales en la información de los campos, tales como símbolos de comillas o más comas. Haga una prueba con solamente un registro antes de una subida grande. Recuerde que existen otras maneras de autenticar usuarios en su sitio, o para matricular usuarios dentro de un curso.

Usted podría usar un programa de hoja de cálculo (*spreadsheet*) para crear el archivo con las columnas y los campos requeridos. Después, guarde dicho archivo como un archivo de tipo "CSV (delimitado por coma 0 *comma delimited*)". Estos archivos pueden abrirse facilmente con editores de texto simple para verificarlos (se recomienda usar Notepad++ en lugar del Notepad estándard incluido con con Windows).

## **Archivo válido para probar subida**

Aquí hay un ejemplo de un archivo válido (sin errores) para subir usuarios, que usted puede copiar y pegar en Notepad++ (Los encabezados de las columnas en la primera línea del archivo solamente están resaltados en **negritas** en este ejemplo para distinguirlos del resto de los detalles de los datos de los usuarios):

**username,password,firstname,lastname,email,course1,group1,cohort1** jonest,vmuysecreto,Tom,Jones,jonest@someplace.edu,math102,Seccion 1,semestre 3 reznort,unsecreto,Trent,Reznor,reznort@someplace.edu,math102,Seccion 3,semestre 4

## **Campos que pueden incluirse**

Nosotros le recomendamos encarecidamente que haga una prueba con un archivo que contenga los campos que Usted se propone usar, pero con solamente un usuario (una línea de datos) **antes** de intentar por primera vez el subir usuarios por archivo. El sitio http://demo.moodle.net podría ser un buen lugar para experimentar (probar) si su archivo de trabajo funciona.

#### **Campos requeridos obligatorios**:

username, firstname, lastname, email

Se realizan revisiones para validación para:

- 1. username solamente puede contener caracteres de letras del alfabeto '*minúsculas*, números, guión '-', guión bajo de subrayado (*underscore*) '\_', punto '.', o el signo de arroba '@'
- 2. email estará en la foma de: *nombre@ejemplo.com* .
- **Campo de contraseña**: el campo de "password" es opcional si se elige la configuración para " Crear contraseña si es necesario " (opción por defecto).
	- Si se incluyen, los valores deben de cumplir con los requisitos para la Política de contraseñas del sitio. Para forzar a que se realice un cambio de contraseña para un usuario particular, configure el campo de contraseña (*password*) a changeme (cámbiame).
	- Si se omite, se generará una contraseña para cada usuario (durante el siguiente trabajo del Cron y se enviarán Emails de biuenvenida al sitio.
	- Nota: el texto para el Email de bienvenida al sitio se encuentra dentro de las configuraciones del Idioma. Por favor vea el hilo del foro forum thread para ver los detalles al respecto.
- **Campos opcionales**: Para proporcionar valores diferentes a los que se usan por defecto, incluya alguno de los siguientes:

institution,department,city,country,lang,auth,timezone,idnumber,icq,phone1,phone2,add

- **Campos de nombre adicionales**
- Country (país)- use el CÓDIGO DE DOS LETRAS PARA SU PAÍS (ES=España, MX=México, ... es el mismo código de internet para los sitios de cada nación).
- Algunos campos tienen un número máximo de caracteres permitidos (particularmente, **institution** deberá de ser **cuando máximo de 40 caracteres** de largo). Vea sugerencias más adelante...
- Maildisplay, htmleditor y autosubscribe pueden configurarse desde una pantalla de importación.
- **Nombres de campo de perfil personalizado**: (Opcional). donde xxxxx es el nombre del campo del perfil de usuario personalizado real (por ejemplo, el nombre\_corto único)

#### profile\_field\_xxxxx

Cree el campo personalizado ANTES de hacer la importación. Use el encabezado estándar. El (nombre\_corto) "shortname" para su campo de usuario es xxxxx (Nota importante: el nombre\_corto ( *shortname* ) debe estar todo en minúsculas, o de lo contrario no será reconocido). El primer registro deberá de incluir "profile\_field\_xxxxx". **Ejemplo**: Para crear un campo personalizado de género, Usted debe de incluir un nombre\_corto "genero" (**sin acento**) en el nuevo campo, y escribir "profile\_field\_genero" en el encabezado de su archivo .CS

Para los campos de perfil personalizados que son un menú, use el valor correspondiente.

**Ejemplo**: Un campo personalizado 'Departamento' con uno de tres valores posibles 'RH', 'Ventas' o 'Entrenamiento'. Solamente inserte una de las tres palabras descritas (por ejemplo: 'Entrenamiento') como el valor para ese campo.

**Campos especiales**: Usados para cambiar los nombres\_de\_usuario ( *usernames* ) o para eliminar usuarios

oldusername, deleted

**Campos de Inscripción**: (Opcional):

course1,type1,role1,group1,enrolperiod1,enrolstatus1,course2,type2,role2,group2,enrolperi etc.

- Los campos del encabezado deben de tener un sufijo numérico tal que type1,role1,group1,enrolperiod1 y enrolstatus1 todos aplican a course1 para course1 hasta coursen.
- course es el "nombre\_corto" del curso, si está presente el usuario será inscrito (matriculado) en ese curso.
- type configura el rol a usarse para la inscripción. Un valor de 1 es el rol del curso por defecto, 2 es el rol heredado (antiguo) de Profesor y 3 es el Profesorsin-derechos-de-edición heradado (antiguo).
- role puede usarse para especificar directamente roles, usando, ya sea nombre corto o id (nombres numéricos de roles no están soportados).
- group puede usarse para asignar usuarios a grupos en curso, usando nombre (*name*) o id (los nombres numéricos de grupos no están soportados)
- enrolperiod puede usarse para configurar la duración de la Inscripción (matriculación), en días, para cada curso.
- enrolstatus puede suspender usuarios de un curso cuando se configura a 1 o se deja vacío para inscritos
- Usted puede suspender usuarios de cursos al usar el campo de *enrolstatus* (status\_de\_inscripción), donde un 1 para un usuario significa que está suspendido (y dejarlo vacío significa que todavía continúa inscrito/matriculado).
- **Campo de Cohorte**: (Opcional):

#### cohort1

Deben emplearse los números de ID de las Cohortes internas o las IDs de Cohortes no-numéricas, los nombres no están permitidos.

**mnethostid** (Opcional)

Los usuarios existentes de MNet pueden añadirse a cursos, grupos o cohortes, según se

#### ve debajo:

- 1. inscribir a cursos: username+mnethostid+course requeridos
- 2. añadir a grupo: username+mnethostid+course+group requeridos
- 3. añadir a cohorte: username+mnethostid+cohort requeridos
- 4. suspender/revivir cuentas: username+mnethostid+suspended requeridos

Todas las demás operaciones son ignoradas. **Usted no puede añadir usuarios, eliminarlos ni actualizarlos (como cambiarles nombres o Email, campos de perfil, etc)**.

Las comas dentro de un campo deben de codificarse como &#44 - el *script* las decodificará de regreso a comas.

Para campos Booleanos (cierto o falso), use 0 para falso y use 1 para verdadero.

Para impedir que los usuarios reciban muchos Emails de los foros o foros de suscripcion forzosa, use maildigest. Las opciones para este campo son 0 = Sin resumenes, 1 = Resumenes completos y 2 = Resumen con solamente los asuntos

### **Automatriculación**

La auto-matriculación es el método por el cual los usuarios pueden elegir inscribirse ellos mismos en un curso, ya sea inmediatamente, al elegir "Matricularme en este curso", o al escribir la clave de matriculación que les han proporcionado. El plugin de matriculación necesita estar habilitado por el administrador del sitio en

Administración del sitio / ► Extensiones / ►Matriculaciones / ►Gestionar plugins de matriculación

Y asegurarse que el plug-in Automatriculación tenga el ojo abierto, en caso contrario pulsamos en el icono de ojo cerrado. Veremos entonces que podemos pulsar en el enlace Configuración. Esto nos permite configurar una gran cantidad de opciones por defecto para todos los cursos. Sin embargo en cada curso podemos cambiar estas opciones por eso lo veremos más adelante, cuando veamos cómo se activa la automatriculación en un curso en particular. El Plugin de matriculación manual tiene que estar también habilitado en el curso donde queremos que se use la automatriculación.

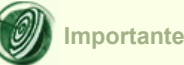

Para que una persona pueda automatricularse en un curso es necesario que esa persona previamente tenga una cuenta de usuario en el aula virtual. Esa cuenta la puede crear manualmente el administrador o puede usarse una cantidad bastante grande de plugins de autentificación tales como bases de datos o un servidor de autentificación., etc. Pero en todo caso para automatricularse hay que ser usuario del aula virtual.

Si usted quiere que el proceso sea completamente automático entonces deberá habilitar el plugin de autentificación basada en email. Una vez hecho esto la cosa funcionaría así. Una persona cualquiera entraría al aula virtual elegiría su nombre de usuario y contraseña y escribiría su email. Recibirá entonces un correo automático a su email para confirmar que tal email es válido. La persona pulsa el enlace y ya es usuaria del aula virtual. Ahora ya puede automatricularse en los cursos que lo permitan,

Esto tiene el inconveniente de que existen programas en Internet que se dedican a buscar páginas de autoinscripción para luego inundarlos con publicidad. Por eso si elige este método también tendrá que protegerse utilizando lo que se conoce como RECAPTCHA, o dicho de otro modo "demuestre usted que no es una máquina". Veámoslo

#### **PERMITIR LA CREACIÓN DE CUENTAS DE USUARIO AUTOMÁTICAMENTE**

Como Administrador vaya a Administración del sitio / ► Extensiones / ► Autentificación / ► Gestionar identificación

Localice la entrada "Identificación basada en email". Si el ojo está cerrado pulse para que se muestre el ojo abierto y se habilite este plugin de identificación.

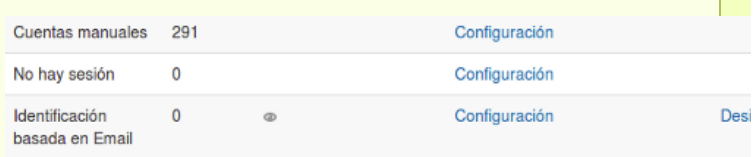

En esa misma página busque el epígrafe "Ajustes comunes" y dentro en el menú desplegable "Registrarse a sí mismo" selecciones "Identificación basada en email".

Con esto ya sería suficiente. Ahora todo el mundo puede crearse una cuenta en su aula con tan solo aportar una dirección de email válida y luego automatricularse en los cursos que lo permitan.Ahora cuando una persona cualquiera pulse en el botón "Entrar" de la página principal del aula encontrará la opción para "Registrarse como usuario".

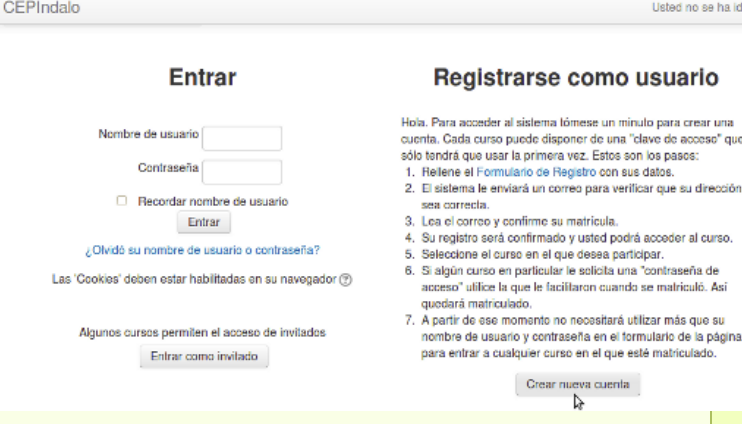

Sin embargo no es buena idea dejarlo así. Como ya hemos comentado si lo dejamos así se corre un alto riesgo de sufrir spam. Tenemos que protegernos usando RECAPTCHA, como se comentó.

1. Lo primero que necesitamos es obtener una clave pública y una clave privada de un servidor que nos proporcione este servicio. Seguimos bajo el epígrafe Ajustes comunes y localizamos la entrada "Clave pública ReCAPTCHA" y "clave privada "ReCAPTCHA". Podríamos obtener ambas claves de distintos servicios que hay en Internet. Pero se nos sugiere que usemos http://recaptcha.net. Una vez accedemos a la página pulsamos en el botón "GetreCAPTCHA"

# **Google RECAPTCHA**

Advanced Security - Ease of Use - Creation of Value - Resources The reCAPTCHA advantage

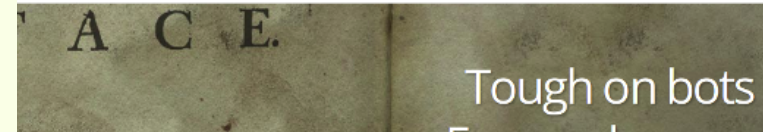

 Iremos a parar a la página de identificación de cuentas Google. Si ya tiene una cuenta de correo de google la puede usar. Si lo desea puede crear una cuenta especial para su aula por el procedimiento normal.

Una vez registrado obtenga las clavas pública y privada y escríbalas en las casillas correspondientes. Y pulse el botón Guardar Cambios.

2. Vaya entonces a Administración del sitio / ►Extensiones / ►Autentificación / ►Identificación basada en Email

Localice bajo la entrada *Ajustes* el menú desplegable *habilitar elemento ReCAPTCHA*

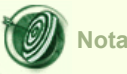

Aunque esta posibilidad de que los usuarios se puedan crear las cuentas automáticamente es muy sugestiva porque descarga bastante de trabajo al administrador, en mi experiencia e incluso usando la proteccción ReCAPTCHA no va a poder evitar que mucha gente curiosa cree cuentas en su aula, con lo que en poco tiempo puede ver cómo aumenta considerablemente el tamaño de su base de datos. Si se trata de dar de alta por ejemplo a un conjunto de alumnos lo mejor es obtener las listas desde Séneca, pasarlas a formato CSV y utilizar la subida masiva de usuarios tal como se ha explicado más arriba.

### **Métodos de matriculación en un curso**

Desde el bloque **Ajustes**, vamos al menú **Usuarios->Métodos de matriculación**. Se nos mostrará entonces un listado de los métodos de matriculación permitidos para el curso, así como el número de usuarios que se han matriculado siguiendo cada uno de los métodos. Junto a cada método encontramos tres iconos que nos permitirán eliminar ese método, deshabilitarlo, o matricular usuarios siguiendo el método. La disponibilidad de una u otra opción bajo la columna *Editar* dependerá de lo que haya permitido el administrador del aula.

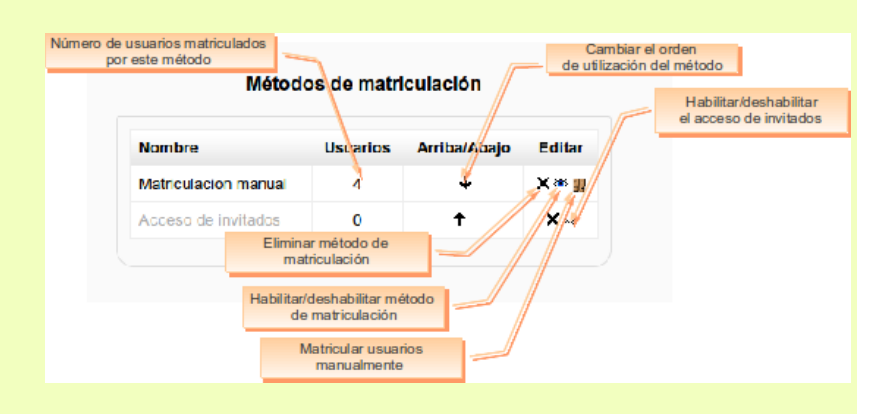

Para eliminar un método de matriculación así como los usuarios matriculados utilizando dicho método pulsamos en el icono X

Si queremos desactivar temporalmente un método hacemos clic en el icono . Para activarlo pulsamos en

Con las flechas  $\mathbf{1}$  establecemos el orden de prioridad con que se utilizarán los métodos de matriculación disponibles. Si un usuario se puede matricular según diversos métodos se empleará el que esté antes en la lista.

Si quiere permitir el acceso de invitados pulse el icono  $\mathbb{R}$  que hay junto al método Acceso de invitados. Un invitado puede ver los contenidos del curso pero no le está permitido participar en ninguna de las actividades. Esto mismo puede hacerse desde el bloque *Ajustes*, menú *Administración del curso->Editar Ajustes*. En el formulario que aparece localice la sección Acceso de invitados. En el desplegable Se permite el acceso de invitados seleccione Sí. Adicionalmente puede poner una contraseña para el acceso de invitados. Una contraseña permite el acceso de invitados al curso que queda restringido solo a aquellos que la conocen. Los invitados tendrán que proporcionar la contraseña cada vez que accedan al curso.

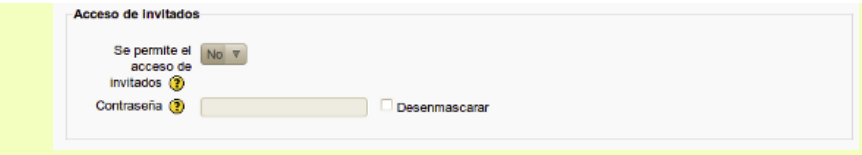

Para matricular usuarios manualmente pulse el icono que hay en la fila *Matriculación manual*. Esto abrirá la pantalla de matriculación que ya conocemos.

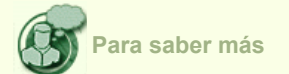

El que estén disponibles unos u otros métodos de matriculación es responsabilidad del administrador del aula virtual. Cuando haya más métodos permitidos veremos al pie de la ventana *Métodos de matriculación* un menú desplegable con el título **Agregar método.**

## Métodos de matriculación

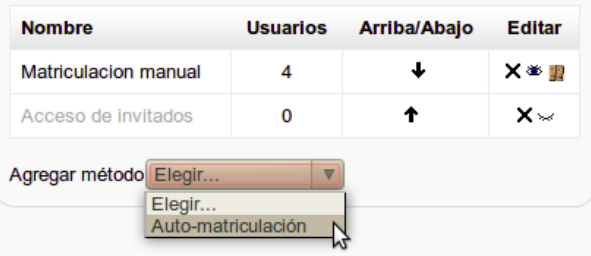

Una posibilidad muy interesante es lo que se conoce como *Auto-matriculación*. De nuevo es el administrador del aula virtual quien tiene que habilitar esta característica. Cuando está activa funciona del siguiente modo. Cualquiera puede crearse una cuenta en el aula virtual. Creamos entonces una clave de acceso a nuestro curso. Una vez que el usuario ha creado su cuenta en el aula al intentar acceder a nuestro curso se le pedirá una clave. La escribe y queda automáticamente matriculado. Por supuesto es responsabilidad del profesor buscar un modo de comunicar la clave de matriculación a los posibles candidatos a realizar el curso. Por ejemplo supongamos que tenemos un grupo de alumnos a los que impartimos enseñanza presencial y queremos matricularlos en nuestro curso Moodle. Ponemos una clave de acceso a nuestro curso y se la comunicamos de viva voz. Luego cada uno se crea un cuenta y cuando va a acceder a nuestro curso pone la clave que le hemos dicho y queda

automáticamente matriculado. Para implementar este método en un curso seleccionamos Auto-matriculación en el mencionado menú desplegable. Veremos entonces el formulario para configurar la automatrícula. Auto-matriculación Auto-matriculación Nombre del elemplo personalizado Permitir la No V auto-matrículación  $\odot$ Clave de Desenmascarar matriculación Clave de No v matriculación del grupo de usuarios  $\odot$ Asignar rol Estudiante  $\overline{\mathbf{v}}$ Período de  $\boxed{\triangledown}$   $\Box$  Habilitar días matriculación (?) Fecha de inicio (?) Ŋ lembre  $\sqrt{2011}$   $\sqrt{ }$  **Habilitar** Fecha límite (?)  $\sqrt{22}$   $\triangledown$  noviembre  $\triangledown$  2011  $\triangledown$  Habilitar Dar de baja los Nunca V inactivos después  $de$   $\odot$ Número máximo de o usuarios matriculados (?) Enviar mensale de bienvenida al curso  $^{\circ}$ Mensaje de bienvenida personalizado **Nombre del ejemplo personalizado.** Ponemos aquí un nombre descriptivo para este método de matrícula. **Permitir la auto-matriculación**. Esta opción determina si un usuario puede inscribirse en un curso (y también darse de baja si tienen el permiso adecuado) por si

**Clave de matriculación.** Si el campo se deja en blanco, cualquier usuario con una cuenta en el aula virtual puede matricularse en el curso. De este modo cuando un usuario se registra en el aula virtual y pulsa en el nombre del curso queda

mismo.

matriculado sin más. Si se especifica una clave de acceso, cualquier usuario que intenta matricularse en el curso deberá proporcionar la clave. Tenga en cuenta que un usuario sólo tiene que proporcionar la clave de acceso una vez, cuando se matricule en el curso.

**Clave de matriculación del grupo de usuarios.** Esta opción sirve para permitir que se use una clave de grupo. Como veremos posteriormente cuando creamos un grupo podemos especificar una clave. De este modo los usuarios al poner la clave de grupo no sólo quedan matriculados en el curso sino que también son añadidos automáticamente a un grupo. Los usuarios matriculados de esta manera no necesitarán utilizar la clave de matriculación en el curso.

**Asignar rol.** Rol con el que se matricularán los usuarios utilizando este método. Habitualmente seleccionaremos aquí estudiante, de modo que los usuarios serán automatriculados como alumnos del curso.

**Período de matriculación.** Número de días que los alumnos/as automatriculados podrán permanecer en el curso contados a partir del momento en que se matriculan. Si no se especifica nada la duración de la matrícula será indefinida.

**Fecha de inicio; Fecha límite.** Fechas entre las que será posible automatricularse. Ambas fechas pueden especificarse independientemente.

**Dar de baja los inactivos después de.** Si los usuarios no acceden a un curso durante mucho tiempo, entonces se les da de baja automáticamente. Este parámetro especifica este plazo de tiempo.

**Número máximo de usuarios matriculados.** Determina el número máximo de usuarios que pueden auto-matricularse. El 0 significa sin límite.

**Enviar mensaje de bienvenida al curso.** Si esta opción está activada, los usuarios recibirán un mensaje de bienvenida por email cuando se automatriculen en un curso.

**Mensaje de bienvenida personalizado.** Si no desea utilizar el mensaje de bienvenida estándar escriba aquí el texto que los usuarios recibirán por email cuando se matriculen en el curso.

Una vez hemos terminado pulsamos el botón **Agregar método**. Veremos entonces cómo el método ha sido añadido a la lista. En cualquier momento podemos reconfigurar este método pulsando en el icono

## Métodos de matriculación

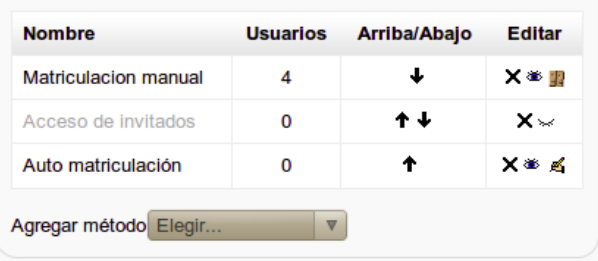

Los administradores suelen ser reacios a implementar este tipo de matriculación porque tiene el inconveniente del spam, esto es, hay en Internet funcionando programas que se dedican a buscar aulas Moodle abiertas para crear cuentas basura con publicidad y cosas por el estilo. Este inconveniente se puede minimizar habilitando CAPTCHA, es decir, ese tipo de preguntas del estilo "Escriba lo que ve en la imagen".

## **Grupos y Agrupamientos**

Desde las primeras versiones de Moodle es posible crear grupos de usuarios dentro de un curso. Esta característica se viene usando para poder impartir un mismo curso a diferentes grupos de alumnos (sin necesidad de tener que dupicarlo), de modo que un grupo no perciba siquiera la existencia de los usuarios del otro. También se usa como una simple reunión lógica de alumnos para facilitar el seguimiento por parte de los tutores.

Sin embargo no era posible restringir el acceso a un determinado recurso o actividad únicamente a los miembros de un grupo. Todos los elementos del curso eran visibles para todos los usuarios independientemente del grupo de que formaran parte.

En la versión 2.0 de Moodle se introduce el concepto de **Agrupamiento**. Una agrupación no es otra cosa que un grupo cuyos miembros son a su vez grupos. La novedad es que se puede restringir el acceso a un recurso o actividad únicamente a los miembros de una agrupación. De este modo será posible diseñar acciones formativas personalizadas sin necesidad de tener que duplicar el material en curso separados.

El ámbito de un grupo, lo mismo que el de una agrupación, está limitado al curso donde se ha creado, no siendo válido para el restro del aula virtual. El administrador del aula puede crear grupos a nivel general, válidos para toda el aula virtual, denominados *cohortes*, aunque su uso se limita a facilitar el proceso de matriculación masiva en diferentes cursos. La cohorte sustituye a la ya extinta funcionalidad de los metacursos.

#### **Diferencia entre grupos y agrupamientos**

Un grupo es una colección de usuarios. La agrupación por su parte es una colección de grupos. Ya hemos dicho que la principal función de la agrupación es restringir el acceso de un elemento, recurso o actividad, a un determinado conjunto de usuarios. ¿Cómo puedo conseguir que un elemento sea accesible solamente a unos usuarios concretos? Primero creo un grupo al que pertenezcan los usuarios a los que que quiero dar acceso en exclusiva al elemento. Luego creo una agrupación que contenga un sólo miembro, a saber, el grupo que acabo de crear con esos usuarios.

Un mismo usuario puede pertenecer a varios grupos y un grupo puede pertenecer a varias agrupaciones. Esto introduce una enorme flexibilidad ya que al crear un grupo o agrupación no estoy "condenando" a lo usuarios de ese grupo a que estén ligados a él para todas las actividades del curso.

Por otra parte podemos crear los grupos y las agrupaciones incluso antes de que se haya matriculado alumnos en el curso. De este modo podremos diseñar nuestra acción formativa sin tener que esperar a que haya matrículas en el curso. Posteriormente asignaremos a los alumnos a los grupos según nuestras necesidades.

Por lo demás los grupos conservan la misma funcionalidad que en versiones anteriores y se pueden usar del modo habitual sin necesidad de crear agrupaciones.

Supongamos que queremos impartir un curso sobre JClic en dos niveles, básico y avanzado. Tenemos un material y actividades para el básico y otro para el avanzado, pero también tenemos una buena cantidad de material que será común a ambos niveles. Hasta ahora la única forma de hacer esto limpiamente consistía en crear dos cursos separados duplicando el material que fuera necesario. Si por otra parte el profesorado era el mismo en ambos niveles tendrían que entrar a cada uno de los cursos para atender al alumnado. Además estaba el inconveniente de que al ser cursos separados los alumnos/as de un nivel no se podían beneficiar de la experiencia de sus compañeros de diferente nivel.

Ahora la cosa es más fácil, y basta con un sólo curso. En ese curso creamos dos grupos de estudiantes, uno básico y otro avanzado, y creamos también dos agrupaciones, una que contenga el grupo básico y otra el avanzado. Los materiales y actividades comunes se crean sin grupos. Si queremos que un material o actividad sea accesible sólo a los usuarios avanzados basta con asignar ese material a la agrupación avanzada y así con el resto.

Si combinamos esta característica con lo que hemos visto sobre finalización de actividades y actividades condicionales nos percatamos ya de la gran potencialidad que tiene la nueva Moodle para crear itinerarios formativos realmente adaptados a las necesidades, ritmos y estilos de aprendizaje del alumnado. A nadie se le escapa que este tipo de implementaciones exigirá por parte del profesorado un buen trabajo de planificación y un esfuerzo extra en el diseño de las actividades formativas. Tanto es así que Moodle tiene previsto añadir herramientas para la creación de diagramas organizativos y de flujo que vengan en auxilio del sufrido diseñador de cursos.

## **Creación de grupos**

Cuando se quiere crear una agrupación no es necesario crear previamente los grupos ya que, como veremos más adelante, para definirla bastará con darle un nombre y una descripción, relegando la incorporación de grupos para un segundo momento.

Para crear un grupo desde el bloque **Ajustes**, vamos al menú **Administración del curso -> Usuarios -> Grupos**.

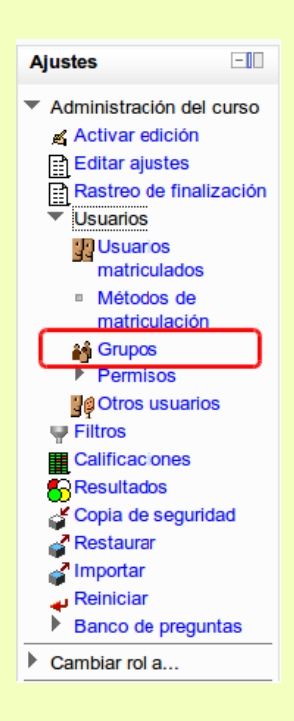

Veremos entonces la página de creación de grupos.

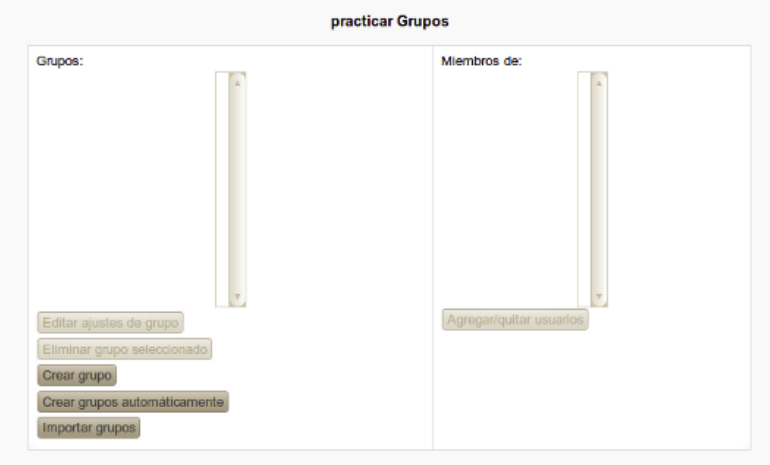

La ventana está dividida en dos columnas, inicialmente vacías. En la columna de la izquierda veremos un listado de los grupos existentes, en la de la derecha los usuarios integrantes de cada grupo. Para crear un grupo basta con pulsar el botón **Crear grupo**. Vemos entonces el formulario para la creación de grupos.

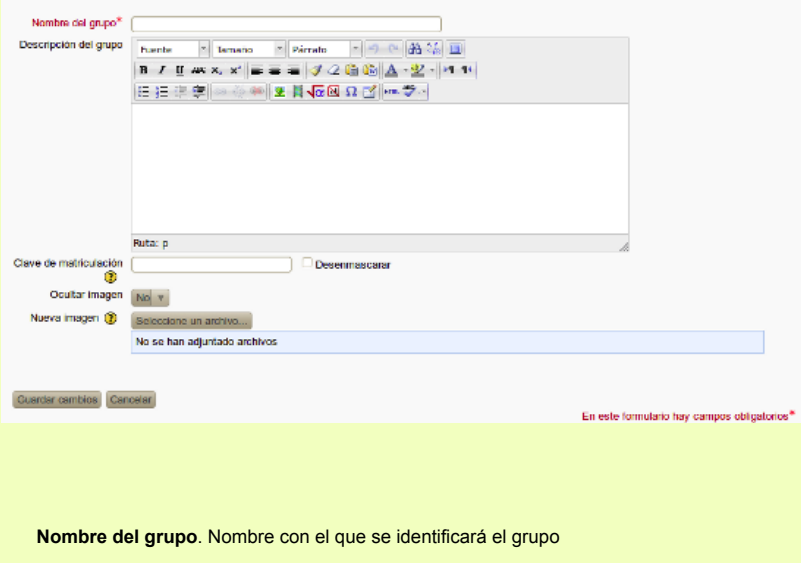

**Descripción de grupo**. Texto con la descripción de las características del grupo.

**Clave de matriculación.** Cuando se permite la automatriculación es posible que el acceso al curso esté limitado sólo a aquellos que conocen la clave. Si se especifica una clave de acceso grupal, entonces dicha clave no sólo permitirá a los usuarios entrar al curso, sino que los hará miembros del grupo.

**Ocultar imagen**. Si se especifica *No* se utilizará una imagen para identificar a los miembros del grupo. La imagen aparecerá en diversos lugares junto al nombre del usuario y nos permitirá identificar visualmente a qué grupo pertenece un usuario. Por ejemplo cuando entramos a un foro si se ha asignado una imagen al grupo veremos rápidamente a qué grupo pertenece el usuario que ha enviado el mensaje.

**Nueva imagen.** Seleccionaremos una fichero de imagen para el grupo. Tenga en cuenta que la imagen ha de tener las dimensiones 100x100. Si las excede será redimensionada automáticamente.

En la captura de pantalla de abajo vemos lo fácil que resulta en un foro identificar el grupo al que pertenece un usuario cuando se utiliza una imagen de grupo.

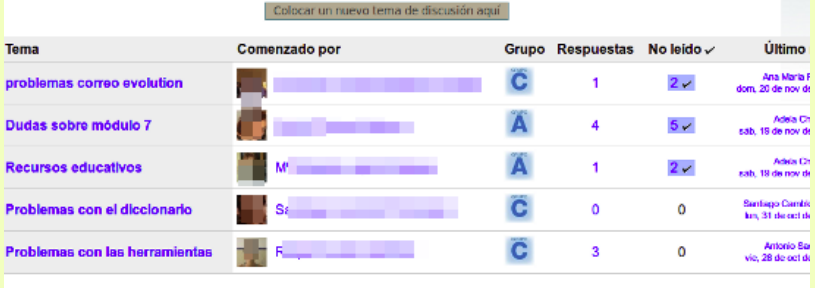

Una vez hemos terminado pulsamos el botón **Guardar cambios**. Una vez hemos creado el grupo aparecerá bajo la columna Grupos:

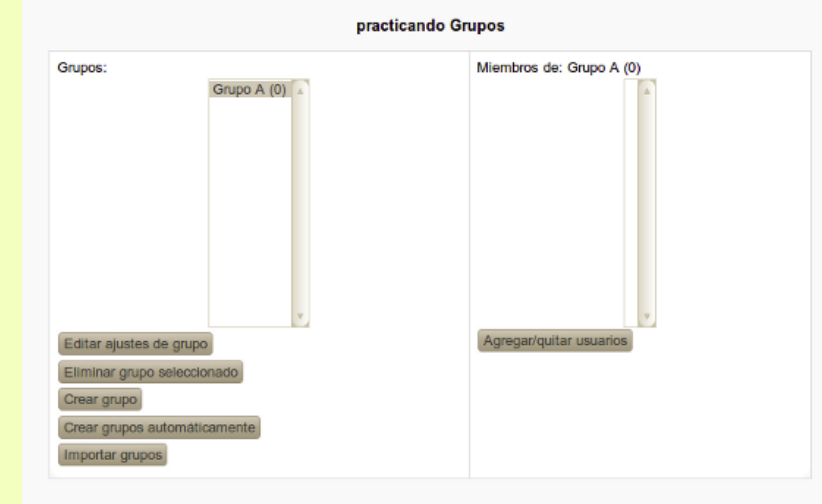

Para crear un grupo basta con esto, no es necesario añadirle miembros inmediatamente. Si queremos añadir miembros al grupo hacemos clic en el botón **Agregar/quitar usuarios**. Para añadir un miembro lo seleccionamos haciendo clic en su nombre en la columna de la derecha y pulsamos el botón *Agregar*. De modo similar para quitar un miembro del grupo lo seleccionamos en la columna de la izquierda y pulsamos el botón *Quitar*.

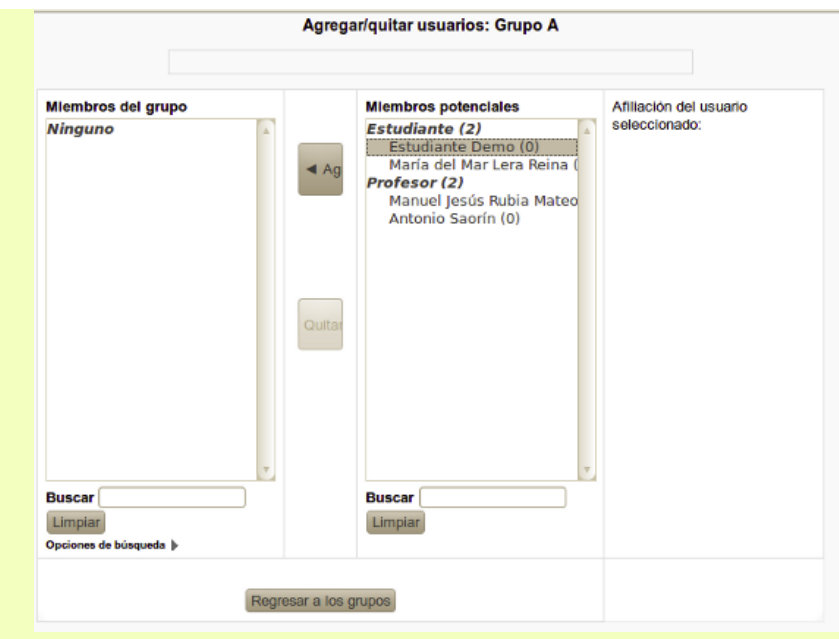

Podemos también usar el campo de texto *Buscar*, simplemente escribimos ahí el nombre y/o apellidos de un estudiante y pulsamos la tecla *Intro*. Es conveniente que se añada también al grupo el profesor o profesores que de alguna manera serán sus responsables. Recuerde que es posible que un alumno o profesor sea miembro de más de un grupo. En la columna *Miembros potenciales* veremos junto al nombre y entre paréntesis el número de grupos a que pertenece un usuario. Al seleccionarlo se mostrará en *Afiliación del usuario seleccionado* el grupo o grupos de los que es miembro.

Una vez hemos terminado hacemos clic en **Regresar a los grupos** para continuar creando grupos o añadiendo miembros a un grupo ya existente.

#### **Uso de los grupos**

Cuando en un curso se trabaja con grupos se puede hacer de dos modos:

- **Grupos separados.** Cada estudiante sólo puede ver a los compañeros de su propio grupo, los demás son invisibles. El efecto de esta configuración es idéntica a tener dos cursos diferentes cada uno con sus propios estudiantes, sin tener que duplicar los materiales y actividades. Esta configuración no afecta a los profesores/as que siempre podrán ver a todos los estudiantes matriculados en el curso.
- **Grupos visibles.** Cada estudiante trabaja dentro de su grupo, pero puede ver a los otros grupos. Por ejemplo en un foro configurado con grupos visibles todos podrán ver los mensajes de sus compañeros, pero será posible filtrar los mensajes de uno u otro grupo. Si ese mismo foro se ha creado con grupos separados entonces los estudiantes únicamente verán los mensajes de sus compañeros de grupo.

El modo de grupo se puede definir a dos niveles:

**1. Nivel de curso.** Desde el bloque **Ajustes**, vamos al menú **Administración del curso -> Editar ajustes**, y localizamos la sección **Grupos**. Desde aquí definiremos el modo de grupo por defecto para todas las actividades del curso.

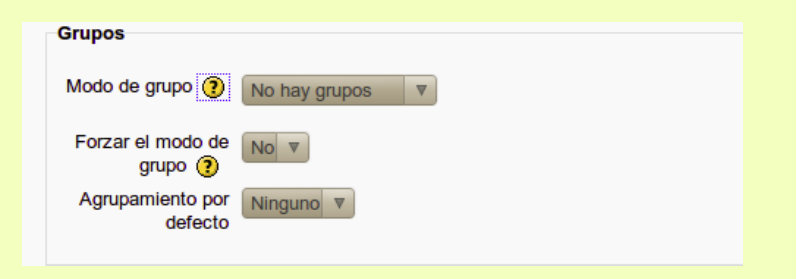

*Modo de grupo.* Especificamos aquí el modo de grupo a aplicar en todas las actividades del curso. Las opciones posibles son:

- No hay grupos. Por defecto las actividades se crean sin grupos. Si se quiere especificar un modo de grupo para una actividad concreta habrá que hacerlo al configurar la actividad en cuestión.
- Grupos separados. Por defecto todas las actividades se crearán con grupos separados.
- Grupos visibles. Por defecto todas las actividades se crearán con grupos visibles.

*Forzar el modo de grupo.* Si se fuerza entonces el modo de grupo del curso se aplica a todas las actividades y no se tendrá en cuenta la configuración concreta que se haya dado a cada actividad.

**2. Nivel de actividad.** En todas las actividades que admitan el trabajo en grupos veremos

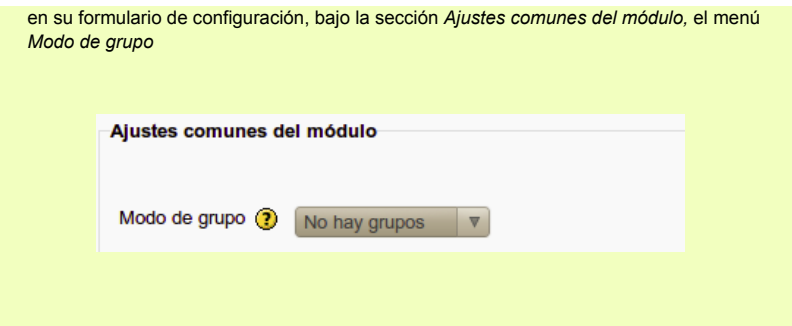

Como en el caso del curso podemos definir sin grupos, grupos separados y grupos visibles. Tal configuración afectará sólo a esa actividad y no al resto. Si el curso fuerza el modo de grupo entonces cualquier cosa que pongamos aquí será ignorada.

En la página principal del curso al activar edición veremos junto al título de cada actividad que admita el uso de grupos un icono que nos indicará si se han definido grupos y de qué tipo. Pulsando en ese icono es posible cambiar el modo de grupo.

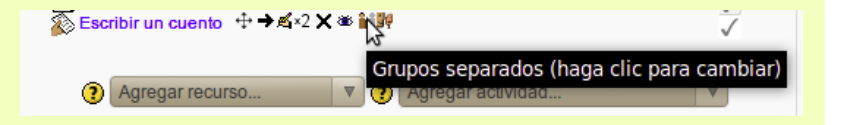

En otro lugar ya se vió el significado de estos iconos. No obstante he aquí de nuevo:

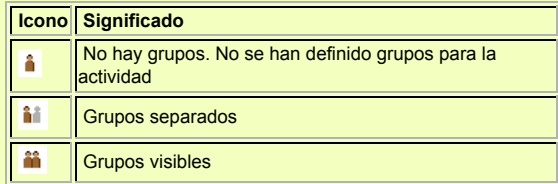

Es posible que cada actividad tenga su propio modo de grupo. Así se puede por ejemplo tener una wiki con grupos separados porque queremos que cada grupo de alumnos trabaje sin ver al resto y en el mismo curso poner un foro sin grupos o con grupos visibles, de modo que todos vean los mensajes del resto de compañeros aunque no sean de su grupo.

Sin embargo no es posible hacer que una actividad sea únicamente accesible a un grupo de estudiantes. Para eso Moodle 2.0 ha incorporado la característica de *Agrupaciones* de la que tratamos a continuación.

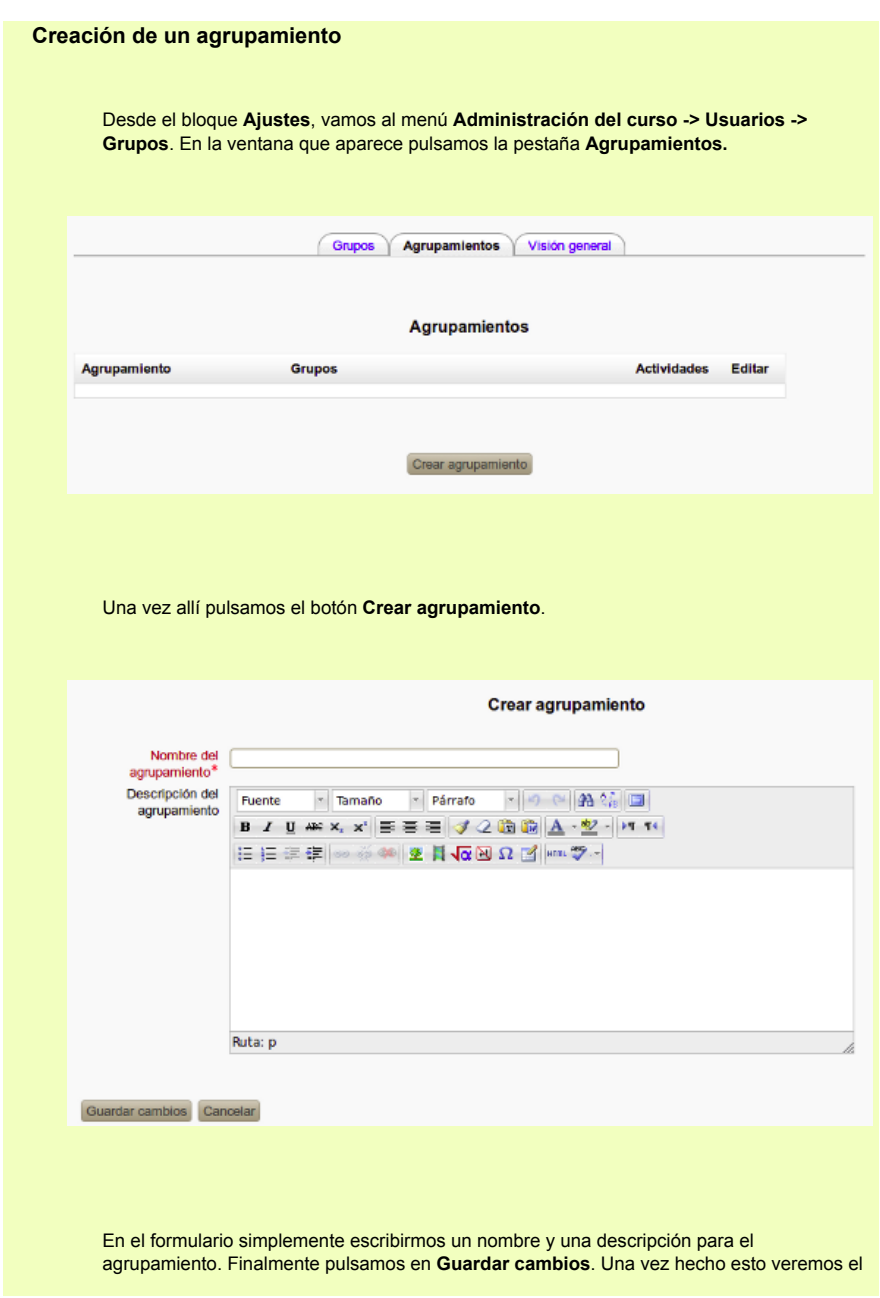

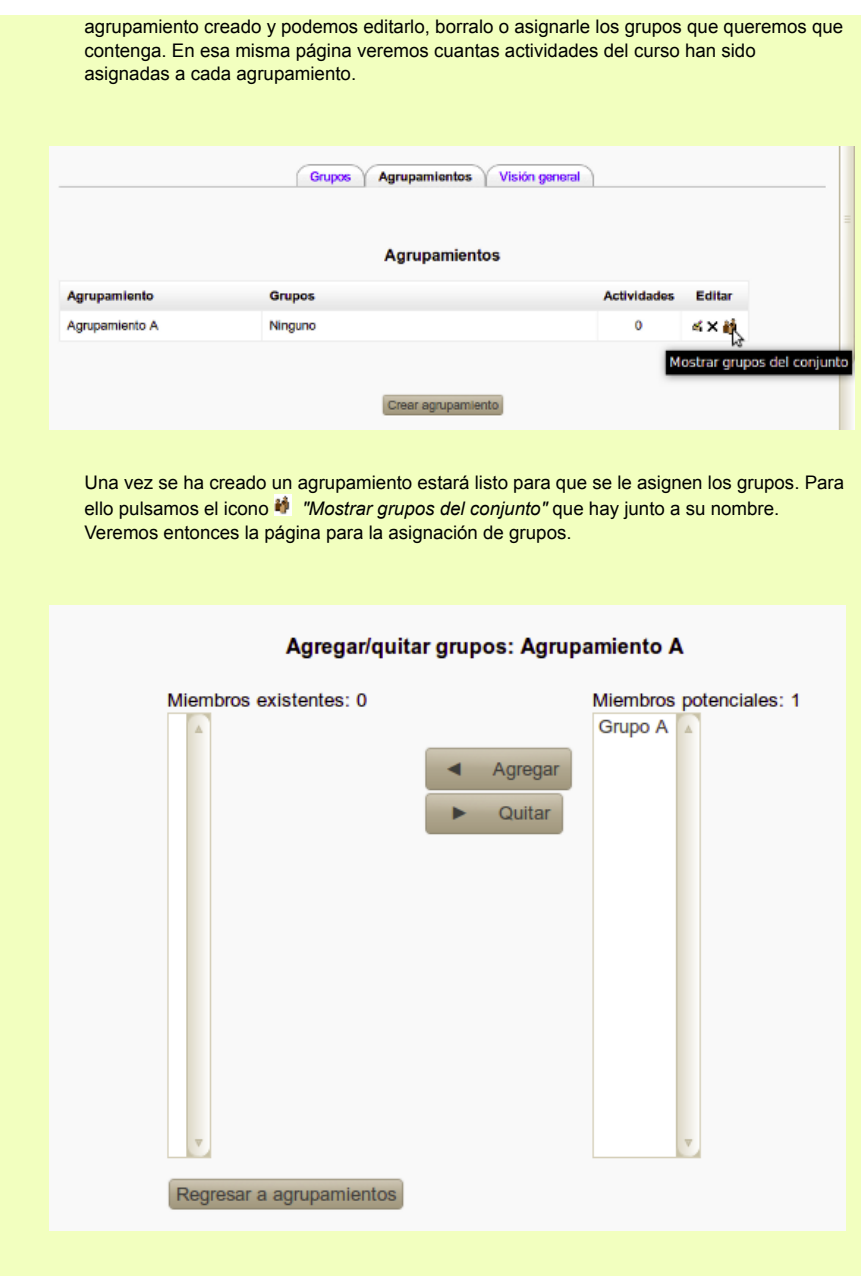

La columna de la izquierda muestra los grupos que forman parte de la agrupación, en la columna de la derecha veremos los grupos existentes en el curso. Para añadir un grupo basta seleccionarlo en la columna de la derecha y pulsar el botón *Agregar*. De modo similar para quitar un grupo lo seleccionamos de la columna de la izquierda y pulsamos el botón *Quitar*. Un mismo grupo puede formar parte de varios agrupamientos. Un agrupamiento puede constar únicamente de un grupo.

#### **Uso de los agrupamientos**

El uso de agrupaciones tiene sentido cuando queremos que un determinado elemento, recurso o actividad, sea visible únicamente a un conjunto de estudiantes.

En el formulario de configuración de la actividad o recurso localizaremos la sección **Ajustes comunes del módulo** y hacemos clic en el botón **Mostrar avanzadas**.

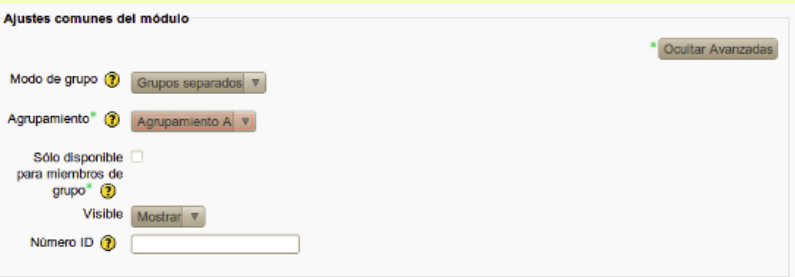

**Modo de grupo.** En las actividades que admiten el modo de grupos para poder activar el agrupamiento es necesario definir un modo de grupo. Éste determinará cómo se comportarán los grupos que forman parte del agrupamiento. Podemos seleccionar aquí *Grupos separados* o *Grupos visibles,* cuyo significado es el que ya conocemos. Cuando se trate de un recurso (por ejemplo una página web creada con el editor HTML) no estará disponible esta opción, en cuyo caso basta con definir el agrupamiento.

**Agrupamiento.** El menú desplegable nos mostrará un listado con el nombre de todos los agrupamientos disponibles en el curso, en él seleccionaremos aquel a la que queramos asignar el recurso o actividad.

**Sólo disponible para miembros del grupo.** Si marcamos esta opción el elemento únicamente será accesible a los estudiantes miembros del grupo o grupos que forman parte del agrupamiento. Si dejamos desmarcada esta opción cualquier usuario podrá ver el contenido del elemento aunque con privilegios limitados. Por ejemplo si se trata de un foro podrán leer los mensajes pero no les estará permitido responder o iniciar temas de debate.

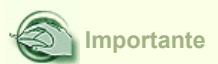

La opción **Sólo disponible para miembros del grupo** debe ser habilitada por el administrador del aula virtual, a través del bloque *Administración del sitio*, menú *Desarrollo -> Experimental*, marcando la casilla *"Habilitar sólo miembros del grupo".* En sentido estricto para trabajar con agrupaciones no es necesario, al hacerlo simplemente añadimos una funcionalidad extra.

En la página principal del curso el profesor verá los elementos asignados a un agrupamiento con una indicación entre paréntesis junto a su título. Los alumnos/as en cambio los verán normalmente, sin tal marca.

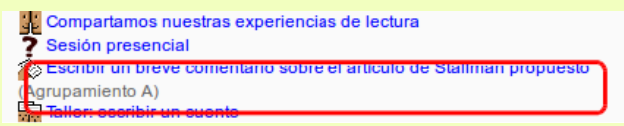

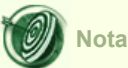

Es interesante notar que mientras que la opción de grupos habitualmente sólo está disponible para ciertas actividades, en cambio los agrupamientos se pueden definir también para los recursos.

# **Visión general de grupos y agrupamientos** En la página de configuración de grupos encontramos una tercera pestaña titulada Visión general. Desde aquí podemos revisar los agrupamientos, los grupos que hay dentro de cada uno de ellos y el número de usuarios asignados a cada grupo. Al pie veremos los grupos que no forman parte de ningún agrupamiento. Grupos Agrupamientos Visión general practicando Visión general Filtrar grupos por: Agrupamiento Todos v Grupo Todos V **Agrupamiento A Número** Grupos (1) **Miembros del grupo** de usuarios **Grupo A** 0 **Agrupamiento B** Grupos (0) **Miembros del grupo Número** de usuarios [Fuera de un agrupamiento] Grupos (0) **Miembros del grupo Número** de usuarlos

En la parte superior hay una serie de menús desplegables que nos permiten filtrar la información a mostrar clasificándola por agrupamientos y/o por grupos.

#### **Limitaciones en el uso de grupos y agrupamientos**

El libro de calificaciones no maneja las reuniones lógicas de usuarios (ni grupos, ni agrupamientos), por lo que cualquier actividad calificable que aparezca en el libro se mostrará por igual a todos los alumnos del curso, incluso si dicha actividad está restringida a un agrupamiento en particular.

Es por ello que hay que tener especial cuidado para no incluir en el cálculo de la nota final del curso, o de una categoría de calificación, actividades que no sean accesibles a todos los estudiantes.

Lo mismo cabe decir de la finalización del curso. Si incluimos como condición necesaria para superar el curso realizar una determinada actividad y dicha actividad no es accesible a todo el mundo, ocurrirá que los alumnos sin acceso no podrán ver su curso marcado como finalizado. Este inconveniente tiene algún remedio, como ya vimos se puede incluir como condición para finalizar el curso el que sea aprobado por un profesor. De este modo podemos tener actividades de acceso exclusivo para un agrupamiento con tal que el profesor lo tenga en cuenta a la hora de marcar el curso como completo y no se incluyan como condición necesaria.

De ahí se sigue que debemos asignar agrupamientos únicamente a aquellos elementos que no cuentan para la calificación final o que no son condición necesaria para finalizar el curso.

Desde luego el uso más evidente de las agrupaciones es restringir el acceso a los recursos dependiendo de los diferentes niveles en que se quiere dividir el curso.

## **Roles y permisos**

Un rol es simplemente un conjunto de permisos, es decir, un conjunto de cosas que un usuario puede hacer en diferentes contextos: aula virtual completa, curso, actividades o recursos y bloques. Por ejemplo, un usuario con el rol de profesor en un curso podrá añadir nuevas actividades y recursos, algo que al usuario con el rol de estudiante no le está permitido.

Por defecto en Moodle existen 6 roles: Administrador, Creador de curso, Profesor, Profesor sin permiso de edición, estudiante e invitado. El administrador puede definir otros roles si es necesario.

Un mismo usuario puede tener diferentes roles en diferentes contextos. Por ejemplo un usuario puede ser profesor de un curso y estudiante en otro. O incluso dentro del mismo curso un usuario podría tener el rol de estudiante para el curso y para un foro en particular el rol de profesor sin permiso de edición.

### **Asignar roles**

Al profesor le está permitido en su curso asignar los roles de *profesor sin permiso de edición* y *estudiante*. En realidad lo que hemos llamado proceso de matriculación no es otra cosa que asignar el rol de estudiante a uno o varios usuarios del aula virtual.

Los roles pueden ser asignados también a nivel de actividad. Veamos esto con un ejemplo.

Por defecto sólo los usuarios con el rol de profesor o profesor sin permiso de edición pueden borrar mensajes de los foros, dividir o mover los temas de discusión. Todas estas tareas son las propias de un moderador del foro. Podemos no obstante delegar todas estas funciones en uno de nuestros alumnos. Para ello:

1. Desde la página principal del curso pulsamos en el nombre del foro en cuestión

2. Una vez en la página del foro desde el bloque **Ajustes** vamos al menú **Administración del foro -> Roles asignados localmente.**

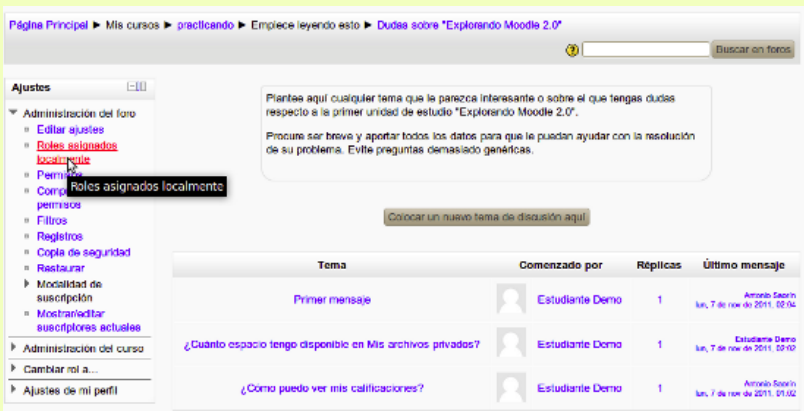

3. Veremos entonces la ventana para asignar roles localmente, que nos mostrará los roles que nos está permitido asignar y el número de usuarios que tienen cada rol.

#### Asignar roles en Foro: Dudas sobre "Explorando Moodle 2.0" @

#### Por favor, seleccione un rol a asignar

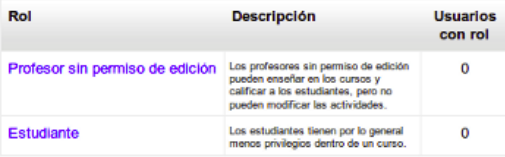

Regresar a Foro: Dudas sobre "Explorando Moodle 2.0"

4. Pulsamos ahora en el enlace *Profesor sin permiso de edición* a fin de asignar este rol en el foro a uno o varios de nuestros alumnos.

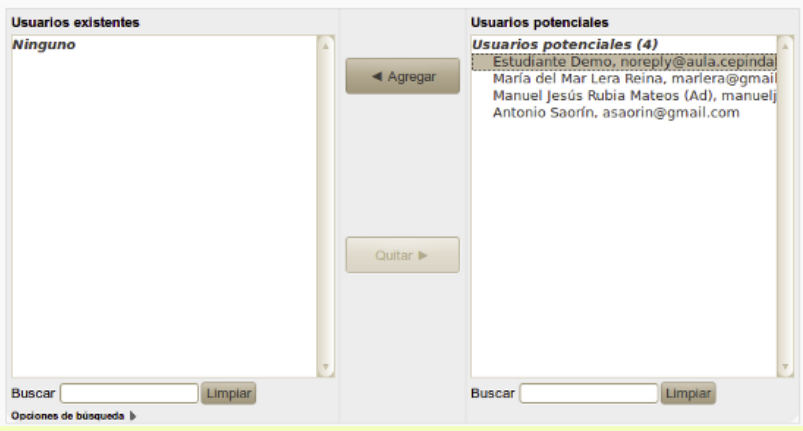

Asignar rol 'Profesor sin permiso de edición' en Foro: Dudas sobre "Explorando Moodle 2.0" ®

5. En la página que aparece seleccionamos el nombre del alumno en la columna de la derecha y pulsamos el botón *Agregar*.

De este modo el alumno en cuestión desempeñará el rol de *profesor sin permiso de edición* para ese foro y por tanto podrá borrar o mover mensajes. Para el resto del curso incluyendo los otros foros si los hubiera, el alumno seguirá teniendo el rol de estudiante.

Este procedimiento puede emplearse para otras actividades. Por ejemplo, solo el profesor o profesor sin permiso de edición pueden calificar tareas. Ahora si que queremos que un alumno califique una tarea en particular no tenemos más que asignar a ese alumno en esa tarea el rol de profesor sin permiso de edición.

## **Permisos**

Ya hemos visto que cada rol se define por un conjunto de permisos. También dijimos que por defecto Moodle establece 6 roles, cada uno con su conjunto de permisos.

Sin embargo el profesor puede modificar los permisos para los roles de profesor sin permiso de edición y estudiante, y lo puede hacer en dos niveles: de modo que las modificaciones sean válidas para todo el curso o para una actividad en particular.

#### **Modificar permisos para todo el curso.**

Una vez en la página principal del curso desde el bloque Ajustes, vamos al menú Administración del curso -> Usuarios -> Permisos

Veremos entonces una largísima tabla en la que están indicados los permisos, agrupados por secciones, y los roles que tienen derecho a ejercer esos permisos.

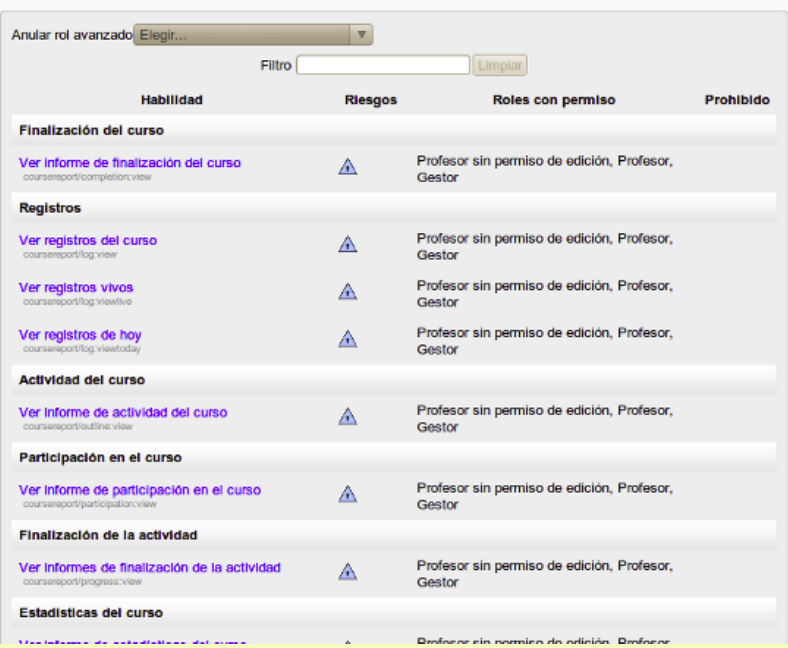

#### Permissos en Curso: Practicando con Moodle 2.0.

A pesar de lo largo de la tabla no es difícil de interpretar. Veamos la primera línea de la imagen de arriba. ¿Quién tiene permiso para ver los informes de finalización del curso, es decir, ver qué actividades han realizado ya los alumnos y qué les queda para finalizar el curso? La respuesta es: Los usuarios con el rol de profesor sin permiso de edición, profesor y Gestor, tal como se indica bajo la columna *Roles con permiso*. ¿Podemos modificar esos permisos? La respuesta es no. Cuando podamos modificar un permiso veremos los iconos **X** +

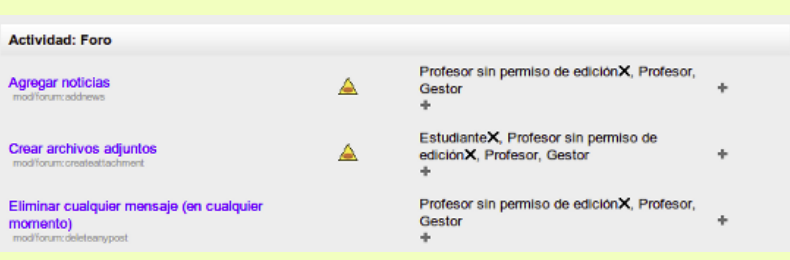

En la imagen de arriba vemos que la tercera línea indica que eliminar mensajes en los foros en cualquier momento sólo les está permitido a los usuarios con el rol de *Profesor sin permiso de edición*, *profesor* y *Gestor*. Si quiere impedir que los *profesores sin permiso de edición* eliminen mensajes de los foros simplemente haga clic en el icono x que hay junto al nombre del rol bajo la columna *Roles con permiso*. Si junto al nombre del rol no existe tal icono significa que no podemos quitarle el permiso.

Supongamos ahora que queremos permitir que los usuarios con el rol de estudiante puedan eliminar cualquier mensajes en los foros. Pulsamos entonces el icono + que hay bajo la columna *Roles con permiso*. Vemos entonces la ventana para añadir un nuevo rol con ese permiso.

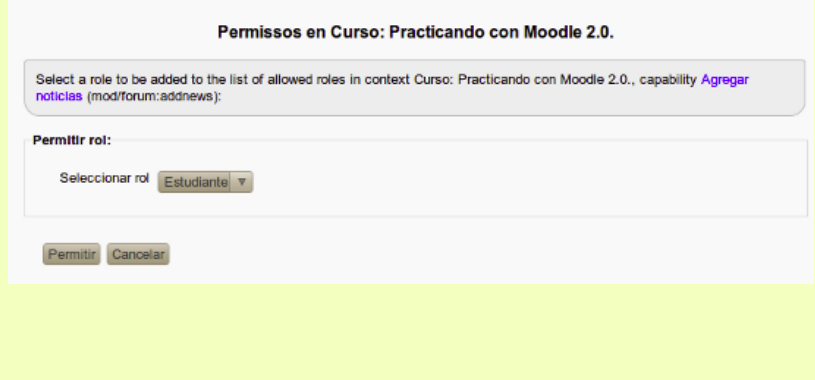

En el menú desplegable **Seleccionar rol** seleccionamos el rol al que queremos dar el permiso y luego pulsamos en **Permitir.**

Bajo la columa *Riesgos* un icono nos indicará los riesgos que corremos al asignar un permiso. Al poner el ratón sobre el icono un mensaje emergente nos mostrará su significado.

Por ejemplo el icono indica riesgo de spam. Y lo veremos asociados a permisos tales como crear mensajes en el foro, crear cuentas o enviar mensajes a otros usuarios. Y esto porque esas habilidades pueden ser empleadas maliciosamente con propósitos de spam. Debemos por tanto ser cuidadosos al asignar estos permisos y reservarlos para los roles en los que confíemos. De este modo no deberíamos permitir crear mensajes en los foros a los usuarios con el rol de invitado.

Los permisos así modificados serán válidos para todo el curso. Pero también es posible modificar los permisos para una actividad en particular.

#### **Modificar permisos para una actividad.**

Vamos a verlo con un ejemplo. Por defecto a los estudiantes les está permitido comenzar nuevos debate en los foros. Eso les da una gran libertad pero tiene el inconveniente de que puede generar una gran dispersión y requiere un ingente esfuerzo de moderación para mantener limitado el número de nuevos temas. Nuestro propósito entonces es que en un foro en particular los estudiantes no puedan crear nuevos temas de debate, que sólo el profesor o profesor con permiso de edición pueda hacerlo.

Para ello desde la página principal del curso pulsamos en el nombre del foro. Una vez estamos en la página del foro desde el bloque **Ajustes**, vamos al menú **Administración del foro -> Permisos**.

Nos encontramos entonces una tabla igual a la anterior pero más corta, puesto que sólo mostrará los permisos que tienen que ver con el foro.

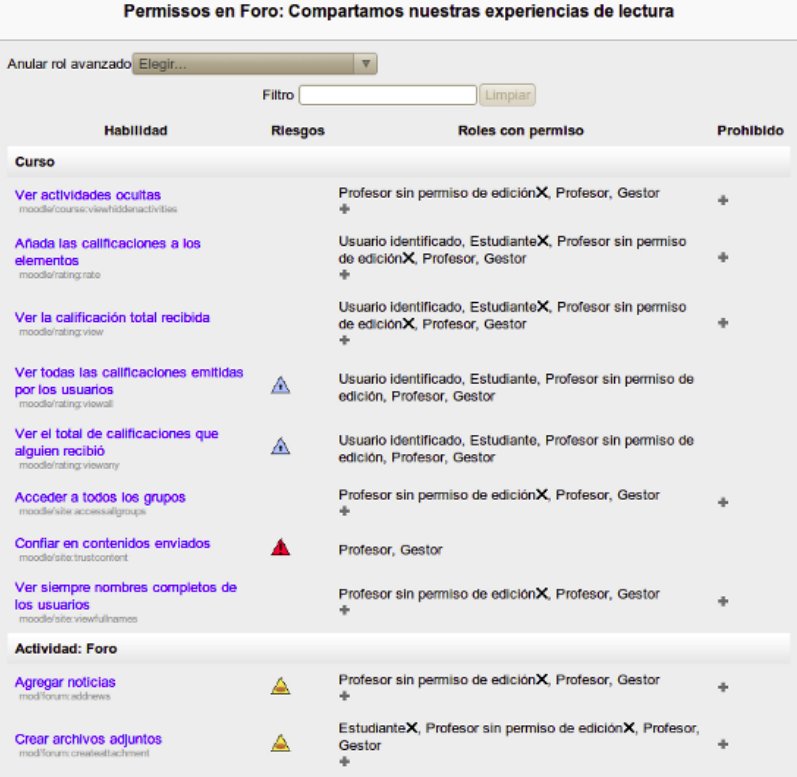

Localizamos la línea *Comenzar nuevos debates*. Bajo la columna *Roles con permiso* hacemos clic en el icono  $\overline{\mathsf{X}}$  que hay junto al rol *Estudiante*.

También se puede hacer esto de otra forma. Localizamos la línea Comenzar nuevos debates. Bajo la columna *Prohibido* pulsamos el icono

En la ventana que aparece seleccionamos el rol *estudiante* en el menú desplegable *Prohibir rol*. Finalmente hacemos clic en el botón *Prohibir*.

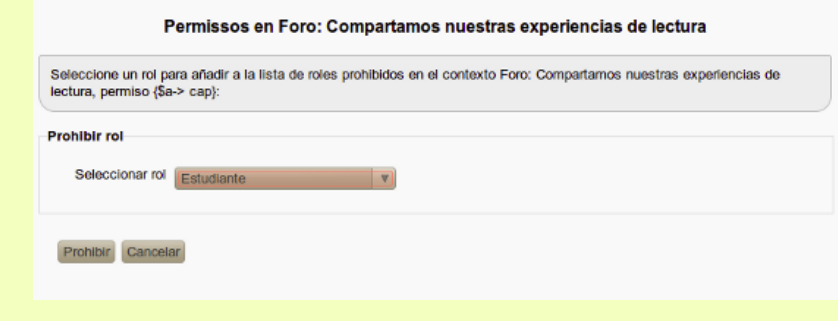

Veremos cómo el rol estudiante ha pasado de la columna *Roles permitidos* a la columna *Prohibido*.

Habitualmente no tendremos que modificar sustancialmente los permisos y los ejemplos suministrados son suficientes para una buena parte de las cosas que podría querer hacer. Pero si necesita un ajuste fino de los permisos vea la siguiente sección sobre *Anular Roles*.

## **Anular roles**

Tenga en cuenta que las operaciones que vamos a hacer a continuación se consideran *Avanzadas*. Esto significa que el la mayoría de los casos no necesitaremos tocar aquí y que requiere un cierto conocimiento de cómo maneja Moodle los roles y permisos.

Como ya hemos dicho cada rol tiene asociado un conjunto de permisos que vienen definidos por defecto para toda el aula virtual. El profesor puede anular, es decir reemplazar algunos de esos permisos para los roles de profesor sin permiso de edición, estudiante e invitado. Y lo puede hacer a dos niveles: para el curso o para una actividad en particular.

Desde la página principal del cuso vamos al bloque **Ajustes**, menú **Administración del curso -> Usuarios -> Permisos.** Si queremos definir los permisos para una actividad en particular, desde el bloque *Ajustes* vamos al menú *Administración del (actividad) -> Permisos*. En ambos casos nos encontraremos lo mismo.

En la parte superior de la ventana vemos el menú desplegable **Anular rol avanzado**, en él seleccionaremos el rol con el que queremos trabajar.

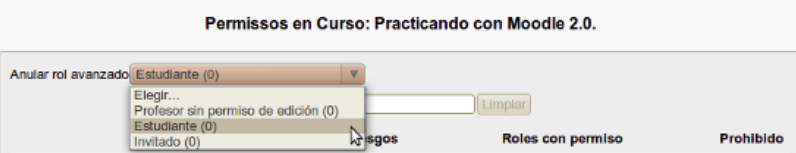

Veremos una tabla similar a la que ya conocemos. La columna **Habilidad** nos muestra las capacidades, es decir las cosas que puede hacer el rol seleccionado agrupadas por secciones. La columna **Riesgos** tiene el sentido que también conocemos. La columna **Permiso** sirve para configurar cada una de las capacidades definidas para el rol.

#### Reemplazar los permisos del rol 'Estudiante' en el contexto 'Curso: Practicando con Moodle 2.0.' ? Las celdas marcadas en la siguiente tabla muestra el permiso (si lo hay) que se hereda. Además de los permisos que realmente desea cambiar, debe dejar todo listo para los permisos a heredar. Filtro Limpiar Habilidad Permiso (?) **Riesgos** Finalización del curso Ver informe de finalización del curso A  $P_{10000}$ Prohibit **Registros**  $\circ$ Ver registros del curso A. Prevenir Prohibit Ver registros vivos Δ Prohibin Ver registros de hoy A Prohibin **Actividad del curso** Ver informe de actividad del curso A

Para seleccionar una u otra opción en esta columna basta con hacer clic en la casilla correspondiente. Las opciones posibles son:

**Heredada.** Es la opción por defecto. Si deja marcada esta opción se aplicará el permiso definido para el rol en el contexto más amplio. Por ejemplo si a nivel de curso se permite a los estudiantes contestar las consultas y dejamos marcada esta opción en una consulta en particular, heredará el permiso y por tanto podrán contestar a esa consulta.

**Permitir**. Activa esa capacidad en un contexto dado. Por ejemplo si a nivel de curso permitimos a los estudiantes calificar mensajes en el foro, podrá calificar los mensajes de todos los foros del curso.

**Prevenir.** Al elegir esta opción eliminamos los permisos para esa capacidad, incluso si a los usuarios con el rol les está permitida en un contexto más amplio. Por ejemplo, si a nivel de curso se permite a los estudiantes crear nuevos temas de debate en los foros y en el contexto de un foro en particular marcamos la opcion *Prevenir*, en ese foro a los estudiantes no les estará permitido crear nuevos mensajes.

Para entender la siguiente opción hay que tener en cuenta esto: Los permisos definidos en el contexto más bajo reemplazarán a los permisos definidos en un contexto más alto. Por ejemplo, si a nivel de curso no se permite (prevenir) a los estudiantes crear nuevos temas de debate en los foros, pero en un foro en particular se marca la opción Permitir, en ese foro en particular les estará permitido crear nuevos temas de debate.

**Prohibir.** En la mayoría de los casos no necesitaremos marcar esta opción, pero ocasionalmente usted puede querer denegar completamente un permiso para un rol de modo que no pueda ser reemplazado en un contexto más bajo. Por ejemplo, si a nivel de aula virtual el administrador prohibe el permiso para crear nuevos debates en los foros a los estudiantes, entonces en ningún curso y en ningún foro en particular les estará permitido.

### **Comprobar los permisos**

En cualquier momento podemos ver los permisos que tiene un usuario en particular.

Para ver los permisos que tiene un usuario en el contexto del curso desde el menú **Ajustes** vamos al menú **Administración del curso -> Usuarios -> Permisos -> Compruebe los permisos**. Veremos entonces una página en la que se nos muestran todos los usuarios registrados en el aula virtual.

### Compruebe los permisos en Curso: Practicando con Moodle 2.0.

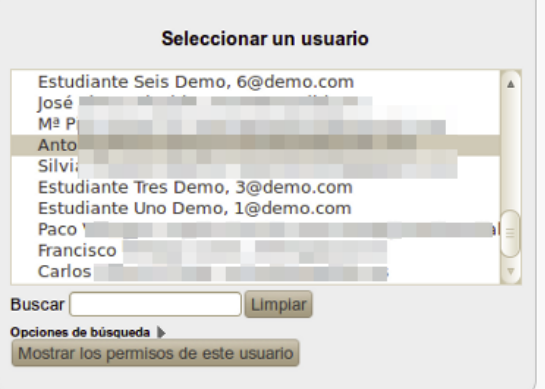

Regresar a Curso: Practicando con Moodle 2.0.

En la parte de arriba de la ventana hacemos clic en el nombre del usuario cuyos permisos queremos comprobar y pulsamos el botón Mostrar los permisos de este usuario. Lo que nos dará acceso a un informe con los permisos del usuario en el curso.

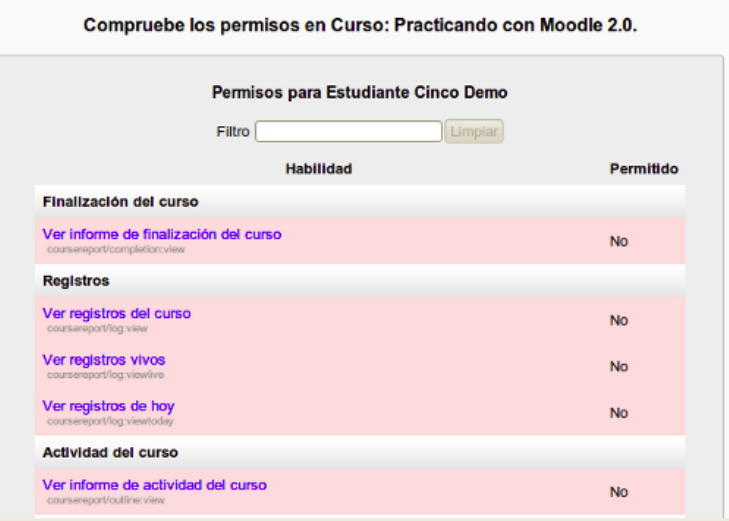

También se pueden comprobar los pemisos a nivel de actividad. Para ello una vez en la página de la actividad desde el bloque **Ajustes** vamos al menú **Administración del (actividad) -> Compruebe los permisos**. En este caso sólo se nos mostrarán los usuarios matriculados en el curso.

Compruebe los permisos en Foro: Compartamos nuestras experiencias de lectura

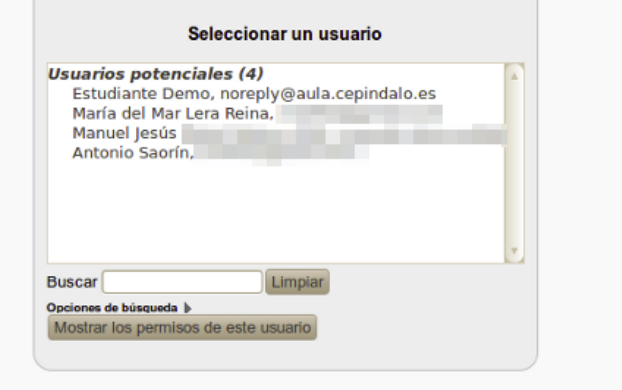

# 51 de 70

## **Copias de seguridad**

Habitualmente el administrador del aula virtual programará Moodle para que periódicamente se efectúen copias de seguridad de los cursos. Pero el profesor por sí mismo puede crear copias de seguridad del curso y restaurarlas. Esto se usa tanto para tener una copia del curso para un caso de desastre como para mover cursos de una plataforma a otra.

### **Crear una copia de seguridad.**

Desde la página principal del curso vamos al bloque **Ajustes**, menú **Administración del curso -> Copia de seguridad**. El proceso de copia se efectúa en 5 pasos.

**1. Ajustes iniciales.** Seleccionaremos aquí los elementos del curso que queremos incluir en la copia. Note que por defecto al profesor no le es posible incluir en la copia los datos de los usuarios matriculados. Esto se hace para proteger la privacidad de los usuarios.

El administrador del aula podría permitir a los profesores realizar copias con datos de usuario. En ese caso hay una opción interesante que es *"Hacer anónima la información de usuario"*. Cuando se marca esta opción los nombres y apellidos de los usuarios reales se cambian por alias. Esto es útil en varias circunstancias. Por ejemplo, imagine que tiene un curso con alumnos con sus nombres y apellidos. Ahora el curso ha terminado y usted quiere ponerlo a disposición de todo el mundo en la red, y quiere además que la gente vea las intervenciones en los foros, los comentarios, etc. Pero no quiere, por respeto a la privacidad, que se vean los nombres de los que hicieron aportaciones en los foros, blogs, etc. Pues bien, crea una copia de seguridad donde hace anónima la información de usuario. Luego restaura la copia en un nuevo curso. Todo estará como en el curso original excepto que no se verán los nombre y apellidos de los usuarios reales sino alias, es decir, nombres ficticios.

Las opciones por defecto suelen ser las adecuadas. Cuando termine pulse el botón *Siguiente*.

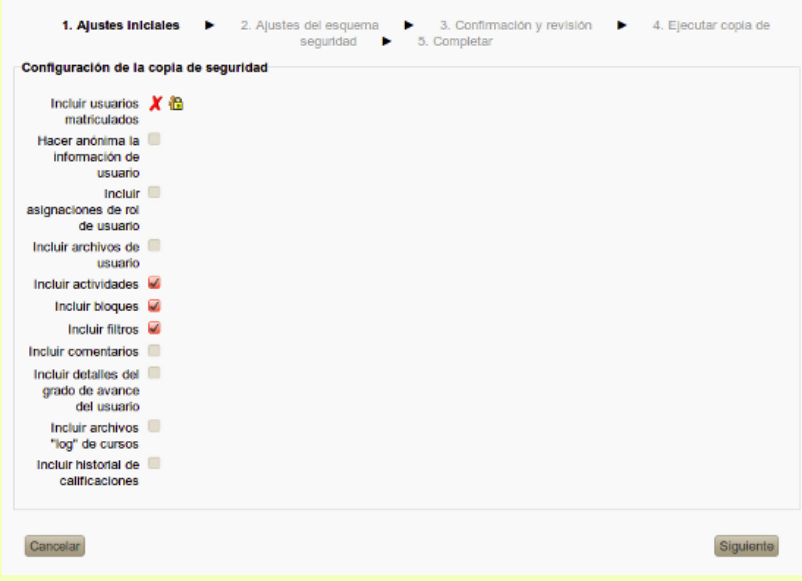

**2. Ajustes del esquema.** Marque aquí los elementos del curso (etiquetas, recursos, actividades) que desea incluir en la copia. Ciertas actividades son incompatibles con las copias en que no se guardan datos de usuario, tales actividades no se incluirán en la copia. Por ejemplo, cuando se hace una copia sin datos de usuario se guardará la configuración de los foros, pero se perderán los mensajes que se hayan puesto. Pulse el botón *Siguiente*.

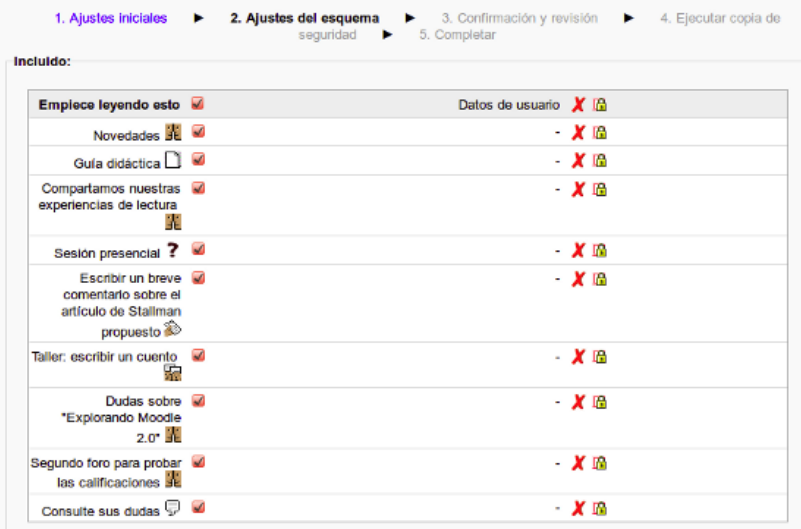

**3. Confirmación y revisión.** En el campo *Nombre de archivo* verá el nombre que recibirá el archivo de copia de seguridad. El nombre describe el contenido de la copia y tiene la forma siguiente: "copia\_de\_seguridad" - versión de Moodle empleada - nombre corto del curso - fecha (díamesaño) - hora (horaminutos)- "nu" (not user, sin usuarios).mbz( extensión Moodle Backup Zip, copia de seguridad moodle comprimida). Cuando el archivo de copia incluye datos de usuario desaparece el sufijo "nu"; si al hacer la copia se activa la opción "*Hacer anónima la información de usuario*" el sufijo será "an" en lugar de "nu".

Si lo desea puede cambiar el nombre de la copia respetando la extensión. A continuación verá un listado con la configuración y los elementos del curso. La marca  $\checkmark$  significa "se  $i$ ncluirá", en cambio la marca  $\bm{X}$  significa "no se incluirá". Si desea cambiar algo pulse el botón *Anterior*. Si está de acuerdo pulse *Ejecutar copia de seguridad*.

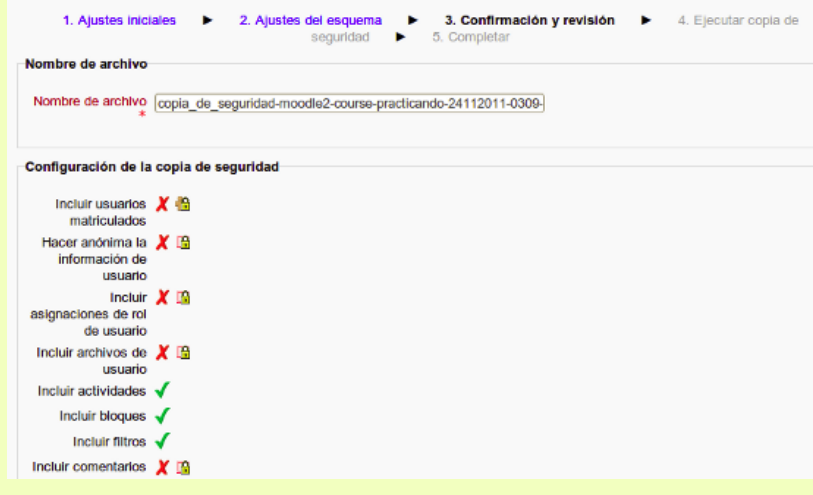

**4. Ejecutar copia de seguridad.** Comienza entonces la creación de la copia de seguridad. Esto puede llevar un tiempo, a veces considerable, dependiendo de la cantidad de datos a incluir en la copia. Durante este tiempo la pantalla no cambiará de aspecto y tan sólo verá la barra de estado del navegador esperando respuesta.

**5.Completar.** Si todo ha ido bien verá una pantalla indicándole que el archivo de copia de seguridad se creó con éxito. Pulse entonces el botón *Continuar*.

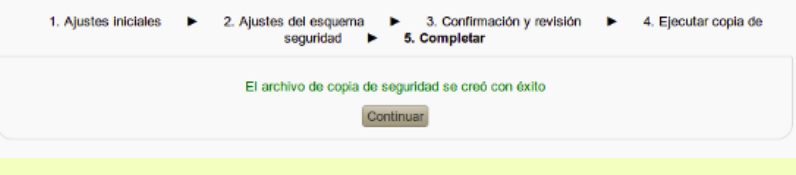

Verá entonces una pantalla en el que se listarán clasificadas las copias de seguridad existentes.

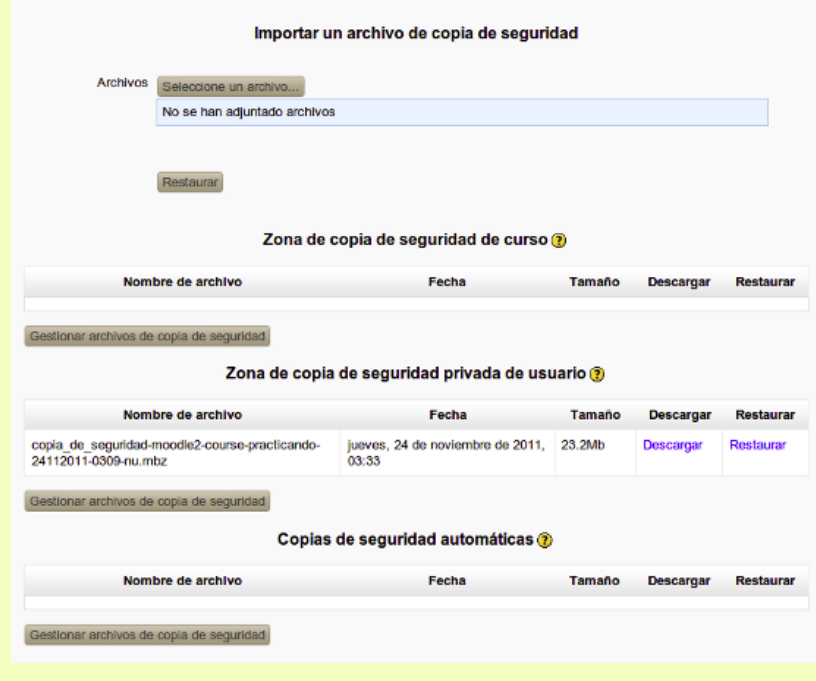

**Zona de copia de seguridad del curso.** Cuando se realiza una copia de seguridad de un curso utilizando los valores preestablecidos (incluyendo datos de usuario), los archivos de la copia se guardan aquí.

**Zona de copia de seguridad privada de usuario.** Cuando la copia de seguridad de un curso tiene marcada la opción "Hacer anónima la información de usuario" o no incluye datos de usuario, los archivos de copia de seguridad se guardan aquí. Los archivos de copia que se guardan aquí son accesibles únicamente para el profesor propietario de la zona y podrá disponer de ellos independientemente del curso en el que esté en ese momento. Funciona como una especie de espacio de almacenamiento privado.

**Copias de seguridad automáticas.** Desde aquí accederemos a la copias programadas por el administrador del aula y efectuadas automáticamente.

Utilizando el enlace *Descargar* que encontrará junto al nombre de una copia es posible descargarla a nuestro disco duro. Haciendo clic en el enlace *Restaurar* se iniciará el proceso de restauración de la copia.

También es posible subir copias de seguridad a cualquiera de las zonas. Para ello pulse el botón **Gestionar archivos de copia de seguridad** bajo el epígrafe de la zona en la que quiere situar la copia. En la pantalla que aparece pulsamos el botón Agregar...

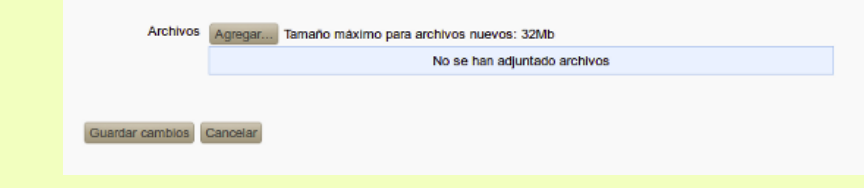

Veremos entonces el conocido selector de archivos y podremos optar por subir un archivo de copia desde nuestro disco duro o utilizar algunos de los que el administrador del aula haya puesto en el espacio de *Copias de seguridad*.

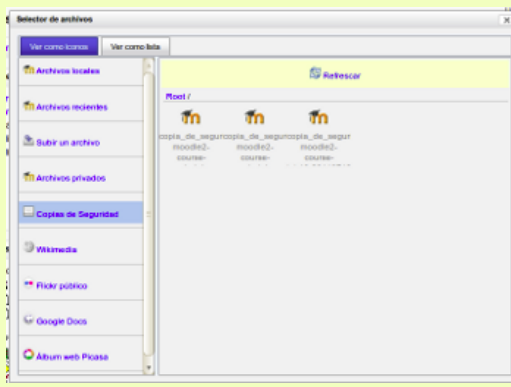

Aunque es posible subir archivos de copia en cualquiera de las zonas, para tenerlas bien clasificadas es una buena idea situarlas cada una en su zona correspondiente, dependiendo del tipo.

#### **Restaurar una copia de seguridad.**

En cualquier momento podemos acceder al espacio de almacenamiento de copias de seguridad desde el bloque **Ajustes**, menú **Administración del curso -> Restaurar.**

Podemos restaurar una copia de seguridad existente en el almacén simplemente pulsando en el enlace *Restaurar* que encontramos junto a su nombre.

Si no queremos almacenar la copia sino únicamente restaurarla a partir de un archivo pulsamos en el botón **Seleccione un archivo...** que hay bajo la sección **Importar un archivo de copia de seguridad**. Veremos el selector de archivos que nos permitirá subir una copia desde nuestro disco duro o utilizar alguna de las que el administrador haya

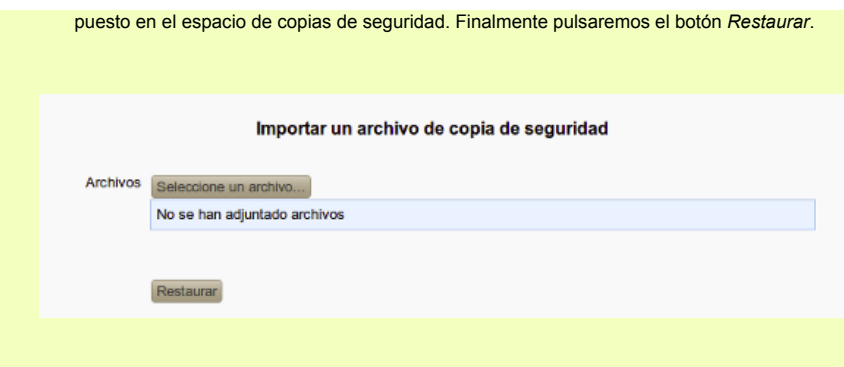

El proceso de restauración de una copia de seguridad se realiza en 7 pasos.

**1. Confirmar**. En primer lugar se muestra una información detallada sobre el archivo de copia de seguridad que nos proponemos restaurar: fecha de realización, tipo, versión de Moodle, configuración de la copia, recursos y actividades que contiene, etc. Para pasar a la siguiente fase pulsamos *Continuar*.

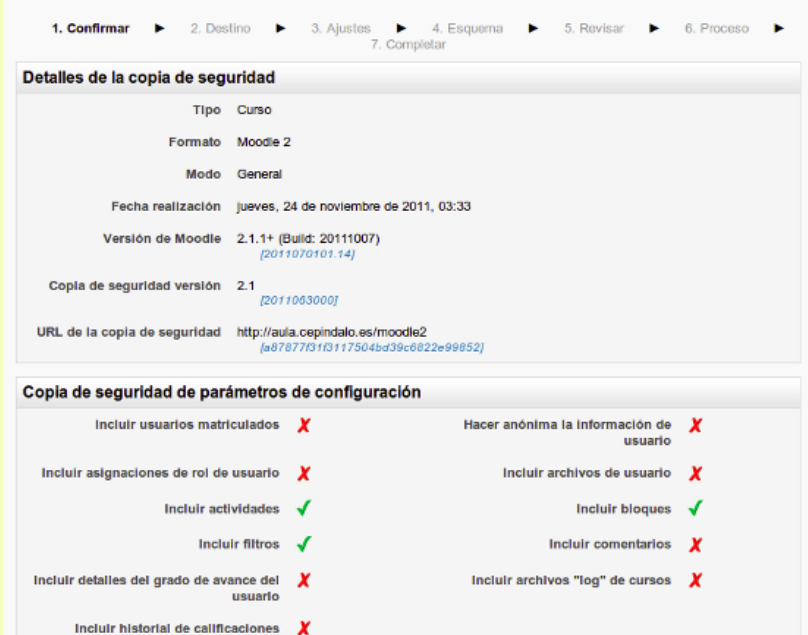

**2. Destino.** Definimos aquí dónde se va a restaurar la copia. La copia se puede restaurar tanto en el curso actual como en uno de los cursos existentes en el aula en los que usted tenga permiso de edición. Las posibilidades son la siguientes:

- **Restaurar en este curso.**
	- *Fusionar la copia de seguridad con este curso.* Los contenidos de la copia de seguridad se añadirán a los del curso desde el que estamos restaurando.
	- *Borrar el contenido del curso actual y después restaurar.* Los contenidos se añaden en el curso desde el que estamos restaurando reemplazando lo que ya hubiera en él.
	- Una vez marcada la opción deseada pulse el botón *Continuar*.
- **Restaurar en un curso existente.**
	- *Seleccione un curso.* Se mostrarán aquí únicamente los cursos de los que usted es profesor. El curso seleccionado se utilizará como destino donde restaurar los contenidos de la copia.
	- *Fusionar la copia de seguridad del curso con los contenidos del curso existente.* Los contenidos de la copia de seguridad se añadirán a los del curso seleccionado.
	- *Borrar el contenido del curso existente y después restaurar.* Los contenidos se añaden en el curso seleccionado reemplazando lo que ya hubiera en él.
	- Una vez marcada la opción deseada pulse el botón *Continuar*.

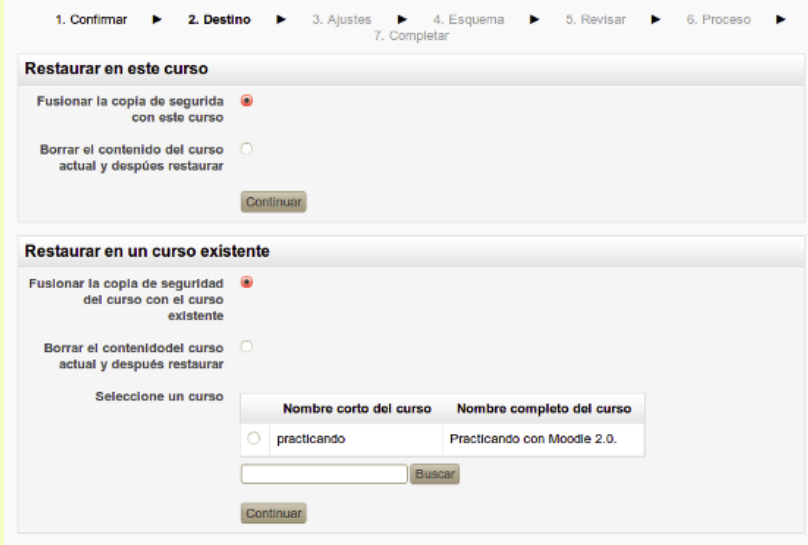

Por defecto al profesor no le está permitido restaurar una copia en un curso nuevo. Esto lo puede cambiar el administrador del aula virtual. En ese caso estará disponible también la sección *"Restaurar como curso nuevo".* En ella seleccionaremos la categoría donde queremos que se cree el nuevo curso y pulsamos Continuar. Más adelante se nos preguntará por el título del curso donde restaurar la copia de seguridad.

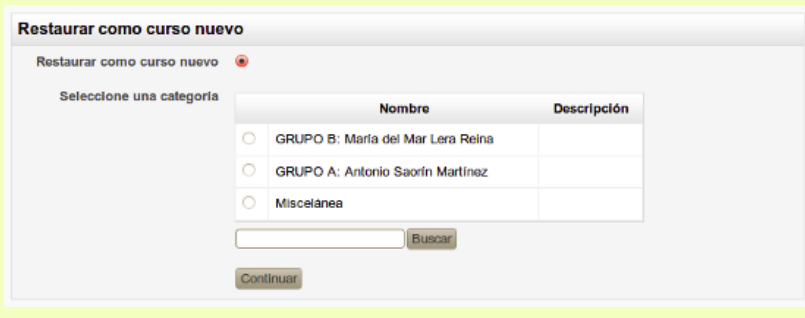

**3. Ajustes.** Selecione aquí los tipos de elemento que quiere restaurar. Pulse *Siguiente.*

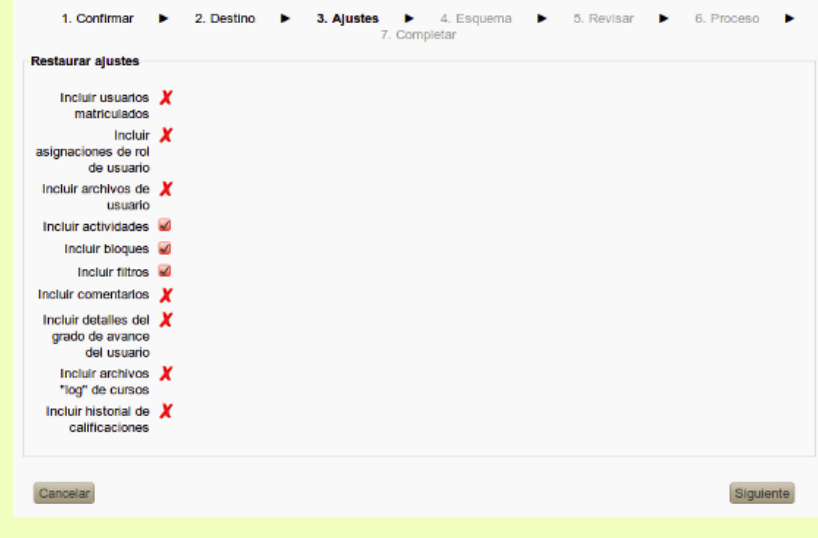

**4. Esquema.** Se nos muestra un esquema de los elementos incluidos en la copia (etiquetas, actividades, recursos, etc.). Marcaremos los elementos que queremos restaurar. Tanto estemos restaurando en el curso actual o en uno de los existentes veremos aquí el nombre del curso de destino. Podemos cambiar ese nombre y reemplazar la configuración del curso. Pulse *Siguiente*.

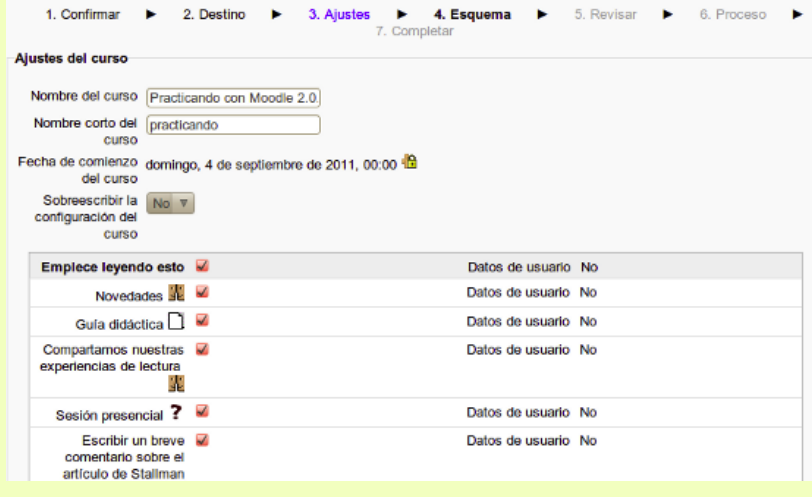

**5. Revisar.** Se nos muestra un informe con los elementos y configuración que se van a restaurar. Si está de acuerdo pulse *Ejecutar restauración*, en caso contrario pulse *Anterior* y modifique los parámetros de restauración.

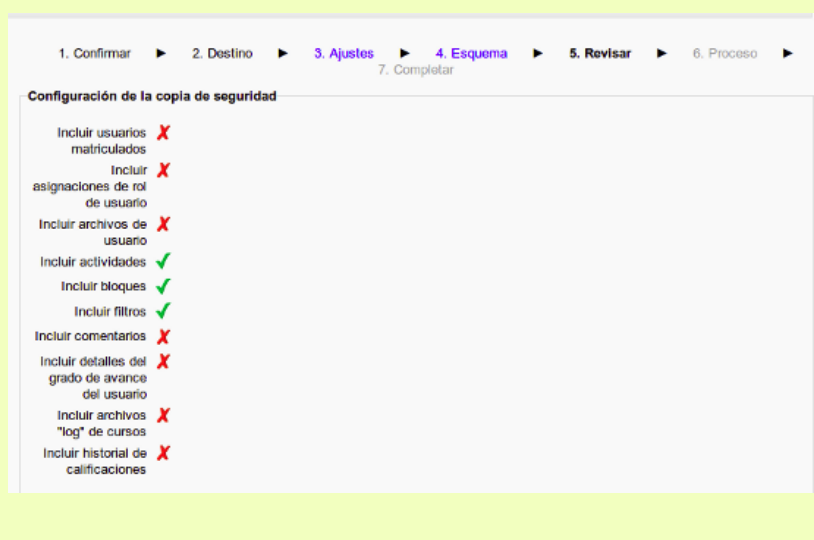

**6. Proceso.** Comienza el proceso de restauración de la copia de seguridad. Durante el proceso, que puede llevar algún tiempo, no se modifica la pantalla, tan sólo veremos la barra de estado del navegador esperando respuesta.

**7. Completar.** Si todo ha ido bien verá un mensaje informándole de que el curso se ha restaurado con éxito. Pulse el botón *Continuar* para ver el curso recién restaurado.

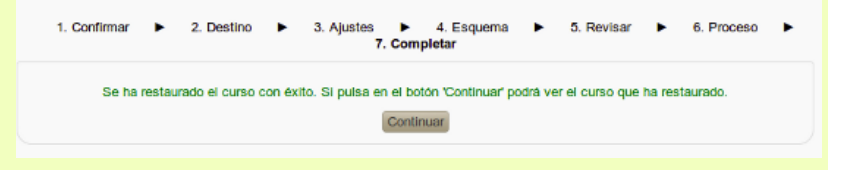

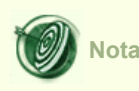

Algunas situaciones en que se puede necesitar una copia de seguridad del curso:

- Tenemos un curso en un aula virtual y lo queremos llevar a otra distinta. En ese caso los archivos de copia sin datos de usuario son los más útiles.
- Solucionar "desastres". El curso está iniciado, ya se han calificado tareas y puesto mensajes en los foros, comentarios, etc. Ocurre entonces un desastre: borramos accidentalmente una tarea que contenía calificaciones, el sistema tiene un fallo que provoca la pérdida de datos, un administrador accidentalmente elimina nuestro curso, no hemos pagado la factura y nuestro proveedor de servicios suspende el aula virtual, etc. En esos casos los archivos de copia con datos de usuario son los recomendados. Cuando se restaura un archivo de este tipo incluso se crean los usuarios si no existen. En un curso en producción conviene hacer copias diarias y almacenar al menos las 3 o 4 últimas copias. Imagine que acaba de hacer una copia de seguridad del curso y se da cuenta de que ha eliminado una tarea que ya había sido calificada. Se da cuenta de que la tarea hace ya un par de días que no está. En ese caso la copia recién hecha no le sirve y si no tiene otra cosa no hay nada que hacer. En cambio si almacena las 3 0 4 últimas copias podrá restaurar el curso al momento anterior a que ocurriera el desastre. Por esta razón los administradores suelen programar las copias de seguridad y almacenar al menos las 3 últimas.
- Poner el curso a disposición del público en Internet. Usted tiene un curso que ya ha finalizado. Ha resultado interesante no sólo por el material sino también por las intervenciones en los foros de los participantes, los comentarios que han hecho, sus aportaciones al blog del curso, etc. Ahora quiere compartir ese curso con todo el mundo en Internet pero no quiere que se pierdan las interesantes aportaciones

de los participantes. Si hace una copia sin datos de usuario lamentablemente se perderá toda esa rica información. Restaurar una copia con datos reales es un atentado a la privacidad y no debe hacerse. Pues bien en ese caso lo mejor es utilizar una copia anónima, es decir, se conservan todas las intervenciones de los usuarios, pero en lugar de utilizar sus nombres reales se usan nombres ficticios.

## **Reiniciar un curso**

Reiniciar un curso permite vaciarlo de datos de usuario y dejar intacto el resto. Cuando ha terminado una edición del curso y queremos comenzar otra la opción más rápida es reiniciarlo.

Desde la página principal del curso vamos al bloque **Ajustes**, menú **Administración del curso -> Reiniciar.**

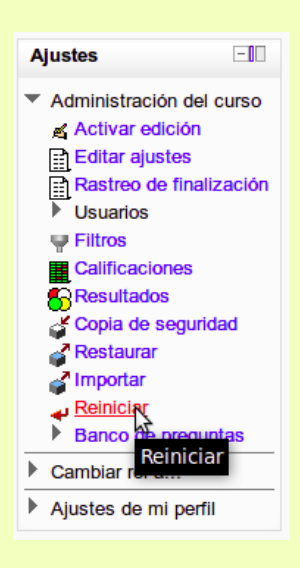

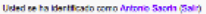

#### Practicando con Moodle 2.0.: Reiniciar curso

Página Principal I - Mis cursos I - practicando I - Reiniciar I - Reiniciar curso

#### Reiniciar curso

Esta págna le permite vaciar un curso de datos de usuario, en tanto que se conservan las actividades y otros ajustes. Per favor, teme nota de que al seleccionar<br>los llems de más abajo y enviar esta págna, eliminara definit

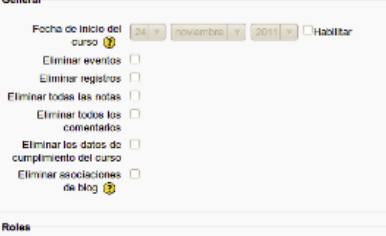

Mostrar Avanzadas

Puede borrar lo siguiente en cualquier combinación:

Alumnos

والمستعد

- Profesores
- Eventos
- Registros
- Grupos
- Calificaciones
- Datos de finalización
- Actividades

Puede también especificar una nueva fecha de comienzo del curso. Si desea reiniciar el curso con los valores predeterminados pulse el botón **Seleccionar por defecto** que encontrará al pie de la página.

## **Importar datos de otro curso**

Se puede importar actividades y recursos de cualquier otro curso en el que el profesor tenga permisos de edición. Esto permite al profesorado reutilizar recursos o actividades en lugar de volver a crearlos.

Importar datos desde otro curso es similar al proceso de crear una copia de seguridad sin datos de usuario.

En la página principal del curso desde el bloque **Ajustes** vamos al menú **Administración del curso -> Importar**.

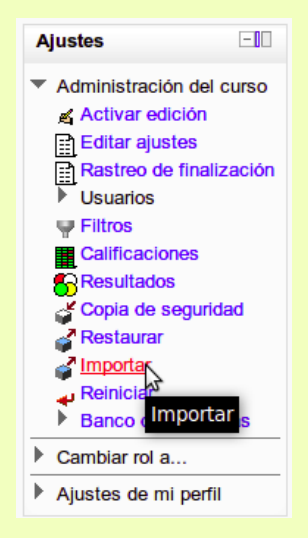

1. En la página de importación verá los cursos en los que tiene permiso de edición. Selecione el que desee y pulse en *Continuar*.

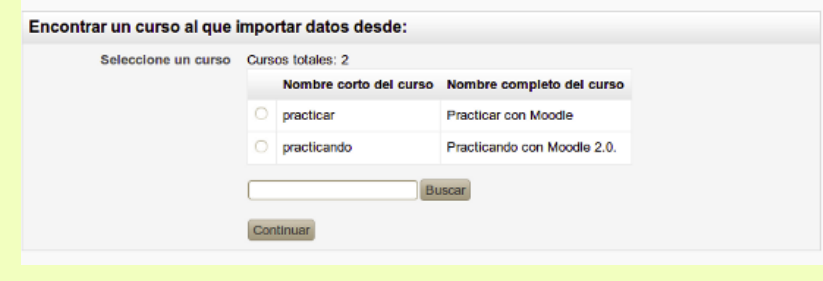

2. Se presentará entonces la página de configuración de copia de seguridad. Seleccione los tipos de elemento que desea importar: actividades, bloques o filtros. Pulse *Siguiente*.

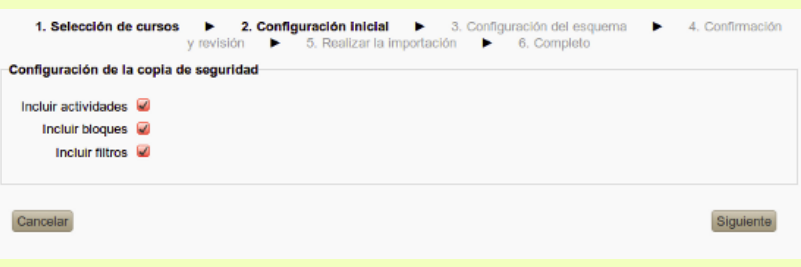

3. Seleccione ahora los elementos concretos que quiere importar y haga clic en *Siguiente*.

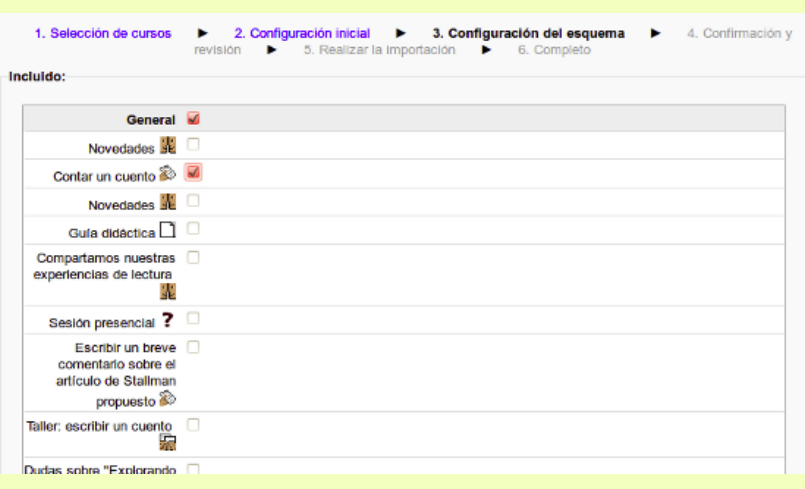

4. Revise si todo está correcto y pulse *Realizar la importación*

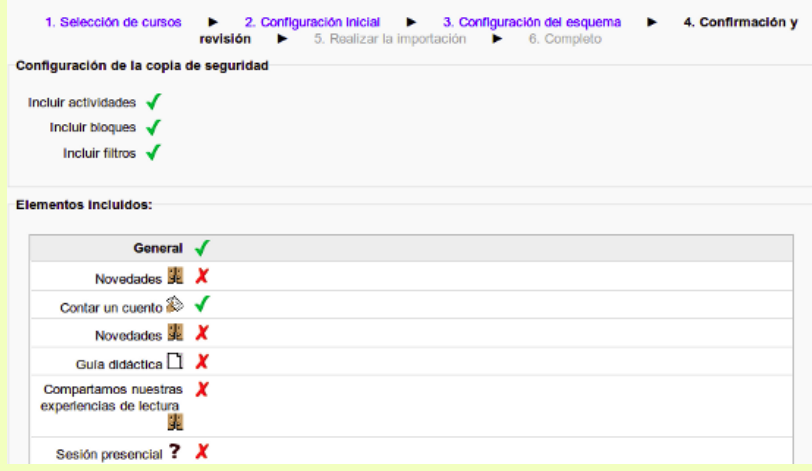

5. Comienza entonces el proceso de importación que podrá llevar un tiempo, dependiendo de los elementos a importar, durante el cual la pantalla no cambia de aspecto.

6. Si todo ha ido bien verá un mensaje indicándole que la importación se ha realizado correctamente.

Importación completada. Pulse para volver al curso.

Continuar

Obra colocada bajo licencia Creative Commons Attribution Non-commercial Share Alike 3.0 License

Moodle 2.0. Manual para el profesor Antonio Saorín Martínez